# **RICOH**

# **WG-6** Käyttöohjeet

**Sarjanumero on akku/korttikannen sisäpuolella.**

### Luku 1: Johdanto

#### Lue tämä luku ennen käyttöönottoa.

Tässä luvussa kerrotaan RICOH WG-6 -laitteen toiminnasta yleisesti.

### Luku 2: Aluksi

#### Lue tämä luku ennen kuin käytät RICOH WG-6 -laitetta ensimmäistä kertaa.

Tässä luvussa kuvataan laitteen perustoiminnot, kuten kameran käynnistäminen, kuvaaminen ja kuvien toistaminen.

### Luku 3 ja seuraavat

#### Lue nämä luvut, kun halut lisätietoja kameran eri toiminnoista.

Näissä luvuissa kerrotaan kuvaus- ja toistotoiminnoista sekä kameran asetusten mukauttaminen ja käyttö tietokoneen kanssa.

**Malli: R02050**

# Käyttäjän rekisteröityminen

Haluamme kiittää sinua RICOH-tuotteen ostosta. Jotta voimme tarjota ostamallesi tuotteelle parhaan asiakastuen ja huollon, pyydämme täyttämään käyttäjän rekisteröimistiedot. Täytä käyttäjän rekisteröinti seuraavalla sivustolla.

### http://www.ricoh-imaging.com/registration/

Rekisteröidyille tuottajille ilmoitetaan sähköpostitse tärkeitä tuotetietoja, esimerkiksi laiteohjelmistopäivityksistä jne.

## Johdanto

Näissä käyttöohjeissa on tietoja tämän kameran kuvaus- ja toistotoimintojen käyttämisestä ja niitä koskevista varotoimista.

Ennen käyttöä sinun kannattaa lukea nämä käyttöohjeet, jotta pystyt hyödyntämään kaikki kameran toiminnot. Säilytä käyttöohjeet myöhempää tarvetta varten.

Suosittelemme päivittämään kameran laiteohjelman uusimpaan versioon ennen kameran käyttöä.

Lisätietoja uusimmasta laiteohjelmistoversiosta on seuraavalla laiteohjelman lataussivulla.

http://www.ricoh-imaging.co.jp/english

#### RICOH COMPANY, LTD.

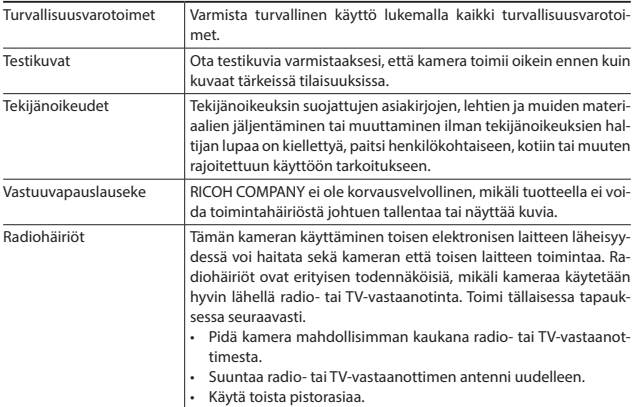

Tämän julkaisun kopioiminen kokonaan tai osittain on kielletty ilman RICOH COMPANYn kirjallista lupaa. © RICOH COMPANY, LTD. 2019

RICOH COMPANY pidättää itsellään oikeuden muuttaa tämän asiakirjan sisältöä milloin tahansa ilman ennakkoilmoitusta.

Tämän asiakirjan tietojen paikkansapitävyys on pyritty varmistamaan mahdollisimman hyvin. Jos kuitenkin havaitset sisällössä virheitä tai puutteita, pyydämme ilmoittamaan niistä tämän oppaan takakannessa olevaan osoitteeseen.

#### **Tavaramerkit**

- Microsoft ja Windows ovat Microsoft Corporationin rekisteröityjä tavaramerkkejä Yhdysvalloissa ja muissa maissa.
- Mac, macOS ja OS X ovat Apple Inc:n rekisteröityjä tavaramerkkejä Yhdysvalloissa ja muissa maissa.
- SDXC-logo on SD-3C, LLC:n tavaramerkki.
- FlashAir on Toshiba Memory Corporationin tavaramerkki.
- USB Type-C on USB Implementers Forumin tavaramerkki.
- HDMI, HDMI-logo ja High-Definition Multimedia Interface ovat HDMI Licensing, LLC:n tavaramerkkejä tai rekisteröityjä tavaramerkkejä Yhdysvalloissa ja/tai muissa maissa.

Kaikki muut tavaramerkit ovat niiden omistajien omaisuutta.

• Tässä tuotteessa käytetään RICOH COMPANY, LTD:n RICOH RT -kirjasinta.

#### **AVC-patenttisalkkukäyttöoikeus**

Tämän tuotteen AVC-patenttisalkkukäyttöoikeus antaa kuluttajalle oikeuden henkilökohtaiseen tai muuhun korvauksettomaan käyttöön (i) videoiden koodaamiseen AVC-standardin mukaisesti ("AVC-Video") ja/tai (ii) koodauksen purkamiseen sellaisesta AVC-Videosta, jonka on koodannut henkilökohtaista toimintaa harjoittava kuluttaja ja/tai joka on saatu palveluntarjoajalta, jolla on käyttöoikeus AVC-Video-tuotteiden välittämiseen. Mitään nimenomaista tai oletettua käyttöoikeutta ei myönnetä mihinkään muuhun tarkoitukseen.

Lisätietoja antaa MPEG LA, L.L.C.

Katso http://www.mpegla.com.

# Turvallisuusvarotoimet

### Varoitussymbolit

Näissä käyttöohjeissa ja tuotteessa käytetään erilaisia symboleja estämään sinun tai muiden loukkaantuminen ja omaisuusvahingot. Nämä symbolit ja niiden merkitykset on selitetty seuraavassa.

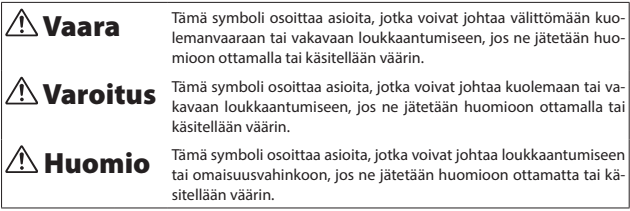

### Symbolien merkitys

 $\sim$ 

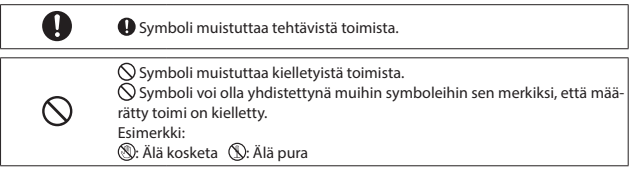

Noudata seuraavia varotoimia varmistaaksesi kameran turvallisen käytön.

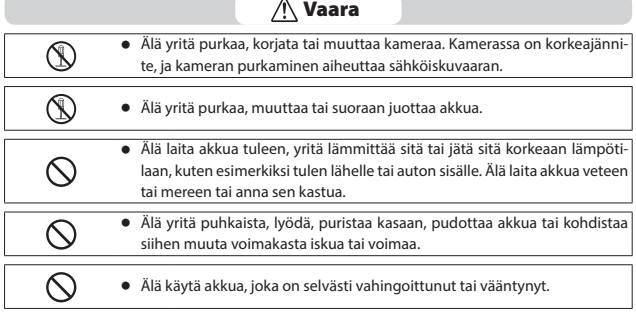

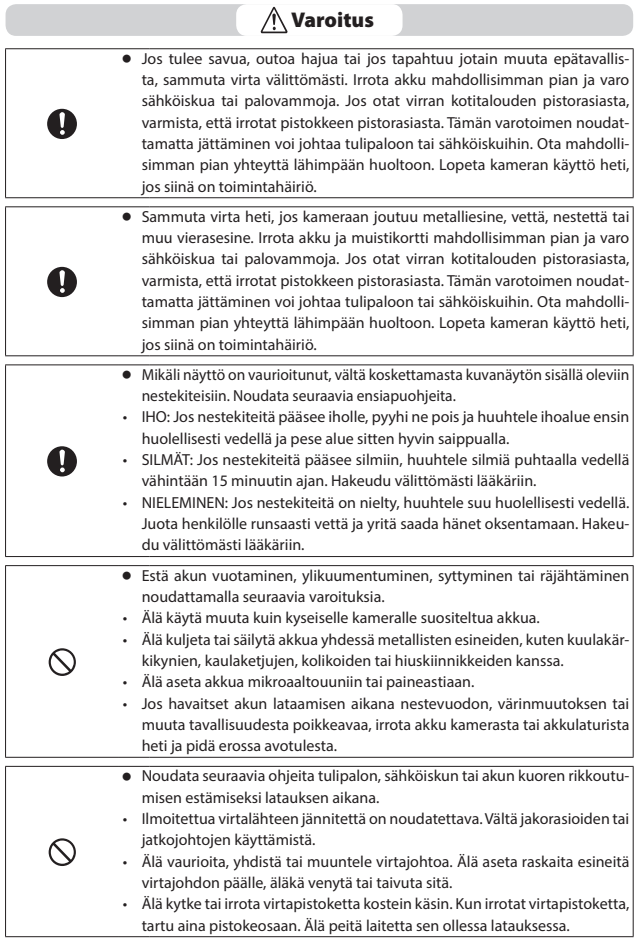

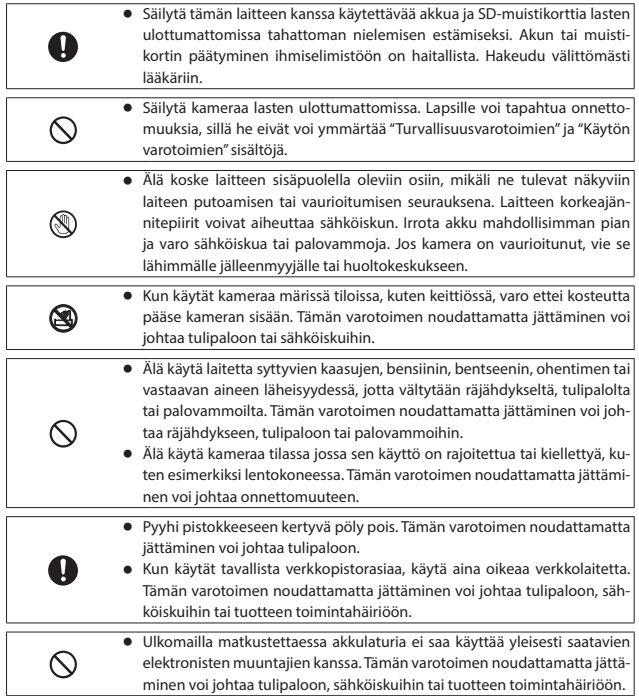

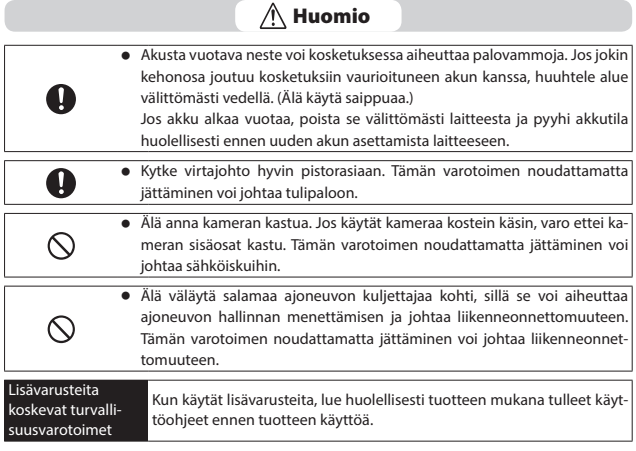

# **Sisältö**

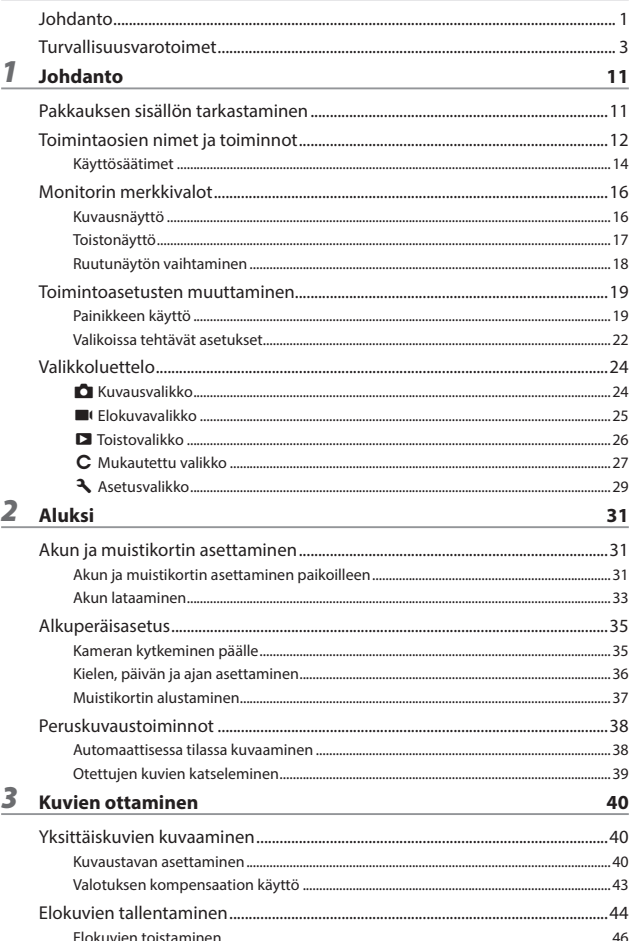

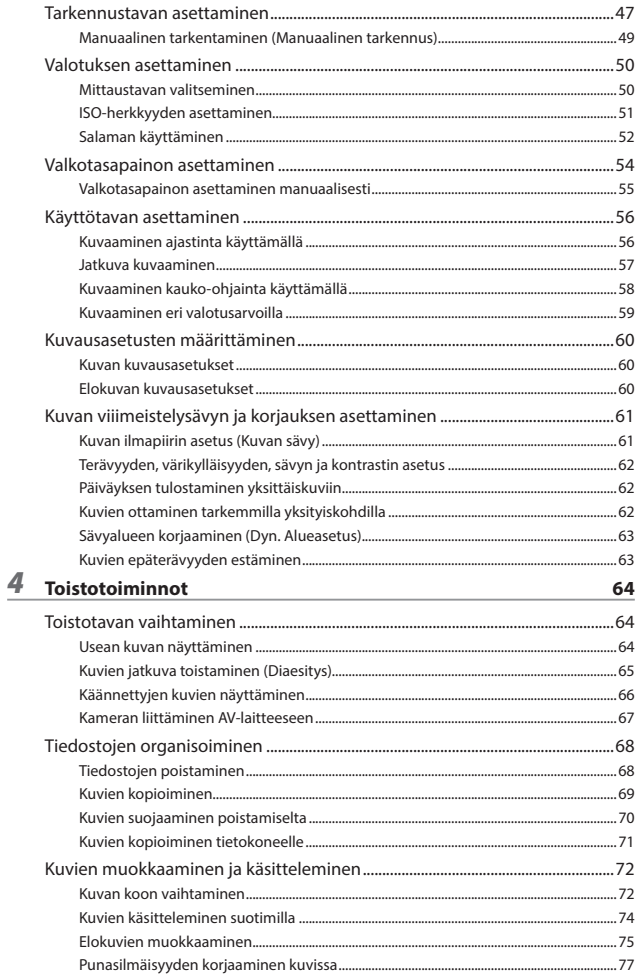

### $5$  Asetusten muuttaminen

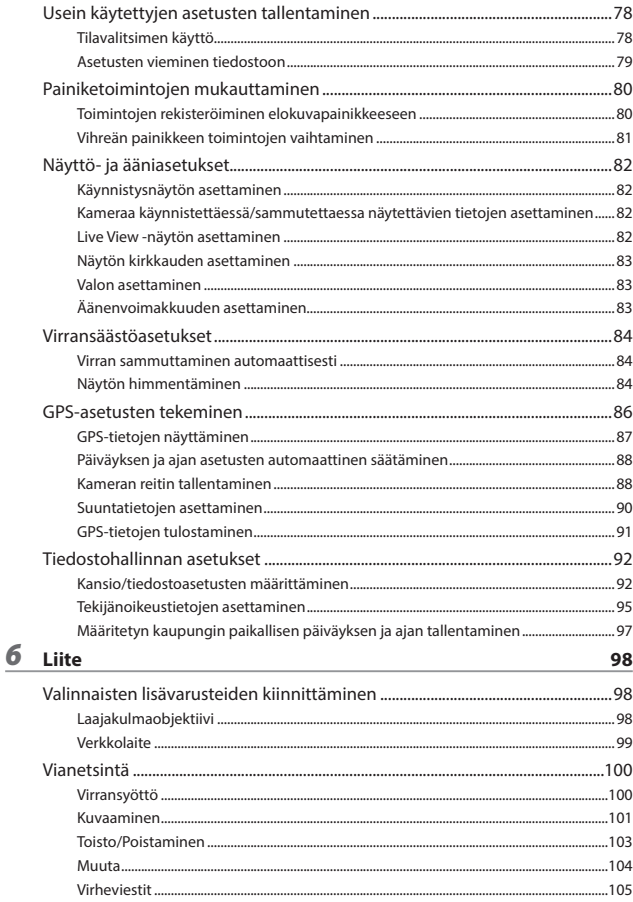

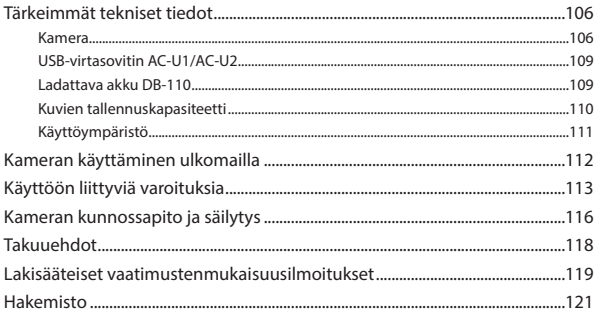

# Pakkauksen sisällön tarkastaminen

Tarkasta, että pakkaus sisältää seuraavassa mainitut kohteet ennen kuin otat digitaalikameran käyttöön.

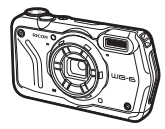

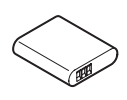

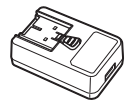

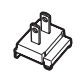

**RICOH WG-6 Ladattava akku (DB-110)**

**USB-virtasovitin (AC-U1 tai AC-U2)\*** \* Malli on erilainen eri alueilla.

**Pistoke**

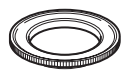

**Makrojalusta (O-MS3)**

- USB-kaapeli (I-USB173)
- <sup>g</sup> **Kantohihna (O-ST104)**
- <sup>g</sup> **Käyttöohjeet (tämä opas)**
- <sup>g</sup> **Tietoja vedenpitävästä rakenteesta**

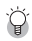

*Makrojalusta ------------------------------------------------------------------------------------------------*

- Makrojalustaa käytetään pitämään objektiivin ja kohteen välillä 1 cm:n etäisyys. Kiinnitä makrojalusta kameraan kiertämällä se objektiiviin. Voit käyttää sitä kuvaustavoissa, esimerkiksi digitaalimikroskooppitilassa. (s.40)
- Kun makrojalustaa on liitetty kameraan, voi olla hankala kohdistaa kohteeseen kohdetyypistä riippuen.

# Toimintaosien nimet ja toiminnot

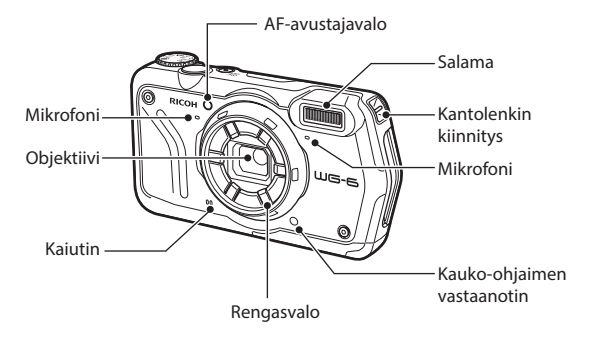

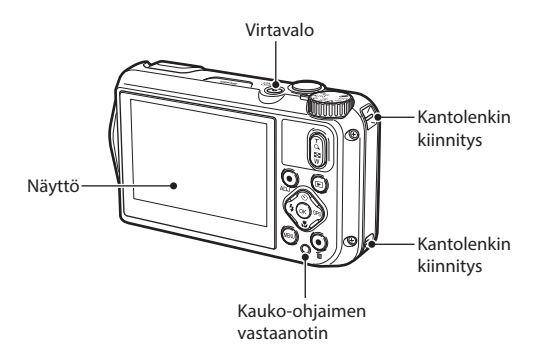

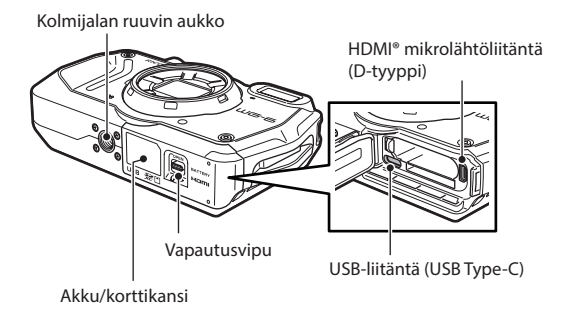

### Käyttösäätimet

Tässä osassa kuvataan käyttösäätimien toiminta. Suluissa olevia kuvakkeita käytetään tämän oppaan kuvauksissa.

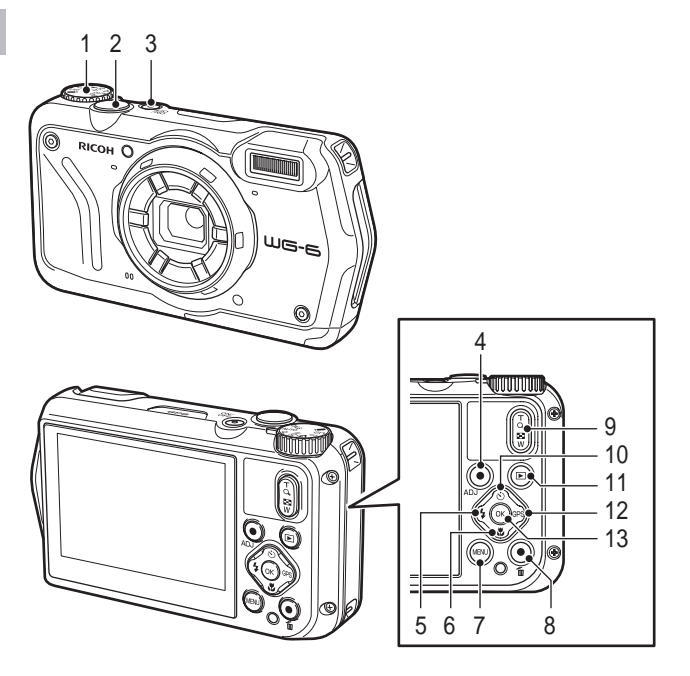

- **1 Tilanvalitsin** Vaihtaa kuvaustavan. (s.40)
- **2 Sulkimen vapautuspainike (**z**)** Paina ottaaksesi kuvia. Paina puoliväliin aktivoidaksesi automaattisen tarkennuksen. (s.38)
- **3 Virtapainike**

Käynnistää tai sammuttaa virran. (s.35)

# 1<br> **1**<br> **1**<br> **1**<br> **1 Johdanto**

#### **4 Elokuva/ADJ.-painike**

Paina yksittäiskuvatilassa aloittaaksesi ja lopettaaksesi elokuvan kuvaamisen. (s.44) Noutaa ADJ.-tilan toiminnot, kun toimintoja määritetään painikkeelle. (s.20)

- **5 Salama/Vasen-painike (**l**/**c**)** Vaihtaa salamatilan. (s.52) Siirtää kohdistimen vasemmalle, kun kohde on valittu.
- **6 Tarkennus/Alas-painike (**s**/**b**)** Vaihtaa tarkennustilan. (s.47) Siirtää kohdistimen alas, kun kohde on valittu.
- **7 MENU-painike (**f**)** Näyttää valikon. Paina tätä painiketta valikon ollessa näkyvissä, kun haluat palata edelliseen näyttöön. (s.22)

#### **8 Vihreä/Poista-painike (**i**)**

Ota kuvia vihreä-tilassa painamalla. (s.40) Kun toiminto on määritetty painikkeelle, paina noutaaksesi määritetyn toiminnon. (s.21) Paina katselutilassa poistaaksesi kuvia. (s.39)

#### **9 Zoom-painike (**4 **(T)/**5 **(W))** Muuttaa zoomin suurennuksen. (s.38)

#### **10 Käyttö/Ylös-painike (**◎ /▲) Vaihtaa käyttötavan. (s.56) Siirtää kohdistimen ylös, kun kohde on valittu.

#### **11 Toistopainike (**g**)** Vaihtaa kuvaustilan ja katselutilan välillä. (s.39)

#### 12 **GPS/Oikea-painike** ( $\frac{GPS}{\ }$ )

Pidä painettu käynnistääksesi tai sammuttaaksesi GPS-toiminnon. (s.87) Siirtää kohdistimen oikealle, kun kohde on valittu.

#### **13 OK-painike (**e**)**

Vaihtaa kuvausnäytössä ja katselunäytössä näytetyt tiedot. (s.18)

Vahvistaa valitut kohteet, kun asetetaan toimintoa.

# Monitorin merkkivalot

### Kuvausnäyttö

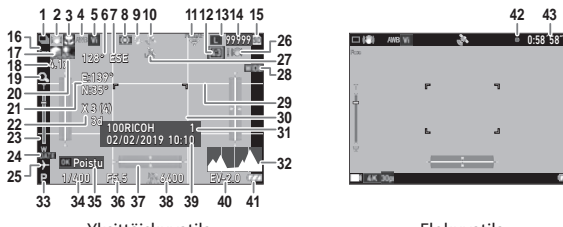

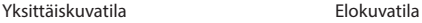

- 1 Käyttötapa (s.56)
- 2 Liikkeen epätarkkuuden vähennys/ Movie SR (s.63)
- 3 Tarkennustapa (s.47)
- 4 Valkotasapaino (s.54)
- 5 Kuvan sävy (s.61)
- 6 Sähköisen kompassin tiedot (atsimuutti) (s.90)
- 7 Sähköisen kompassin suunta
- 8 AE mittaus (s.50)
- 9 Salamatila (s.52)
- 10 GPS-paikannuksen tila (s.87)
- 11 FlashAir-tiedonsiirtotila (s.32)
- 12 Kuvasuhde (s.60)
- 13 Tallennetut pikselit (s.60)
- 14 Tallennettavien kuvien määrä
- 15 Tallennussijainti (s.32)
- 16 Kasvontunnistus (s.48)
- 17 Korostuksen koriaus (s.63)
- 18 Zoomin suurennus (s.38)
- 19 Digitaalinen zoom (s.39)
- 20 Varjon korjaus (s.63)
- 21 GPS-tiedot (s.87)
- 22 GPS-paikannuksen laatu

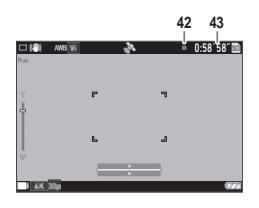

- 23 Zoom-palkki/Tarkennuspalkki (s.38, s.49)
- 24 Päiväys (s.62)
- 25 Maailmanaika (s.97)
- 26 Kameran tärinän varoitus
- 27 GPS-lukko (s.88)
- 28 Laajakulmaobjektiivi (s.98)
- 29 Ristikon ohjaus (s.82)
- 30 Tarkennusruutu
- 31 Tallennuksen kohdekansio (s.92)/ Tiedostojen määrä
- 32 Histogrammi
- 33 Kuvaustapa (s.40)
- 34 Suljinnopeus
- 35 Käyttöopas
- 36 Aukon arvo
- 37 Sähköinen taso (s.82)
- 38 ISO-asetus (s.50)
- 39 Päivä ja aika (s.36)
- 40 Valotuksen kompensaatio (s.43)
- 41 Akun varaustaso (s.17)
- 42 Tallennuksen merkkivalo
- 43 Tallennusaika/Tallennusaikaa jäljellä

### Toistonäyttö

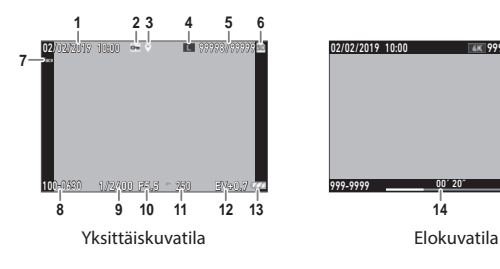

- 图 9998/9999 图 999-9999 02/02/2019 10:00 **14 15**
	-

- 1 Kuvausaika ja päivä
- 2 Kuvan suojaus (s.70)
- 3 GPS-tiedot (s.87)
- 4 Tallennetut pikselit (s.60)
- 5 Nykyinen tiedosto/tiedostoja yhteensä
- 6 Datalähde
- 7 Kasvontunnistus (s.48)
- 8 Kansionumero/Tiedostonumero (s.92)
- 9 Suljinnopeus
- 10 Aukon arvo
- 11 ISO-asetus
- 12 Valotuksen kompensaatio
- 13 Akun varaustaso (s.17)
- 14 Tallennetun elokuvan pituus / kulunut aika
- 15 Käyttöopas

#### Akun varaustaso

Kuvakenäyttö vaihtuu akun varaustason mukaan.

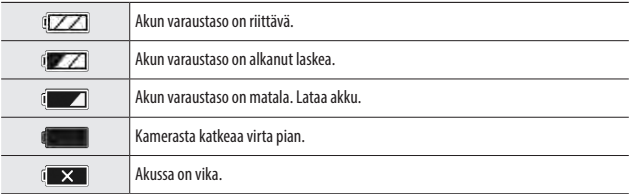

### Ruutunäytön vaihtaminen

Voit vaihtaa näytössä näytettyjä tietoja painamalla <sup>01</sup>3-näppäintä.

#### Kuvaustila

Kuvausnäytössä näytetyt tiedot voi vaihtaa.

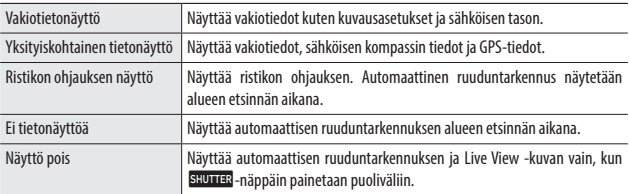

- *Huomaa ----------------------------------------------------------------------------------------------------*
- Ristikkotyylin voidaan valita asetuksessa [Rist ohj.näytön kä]  $\mathbf C$ -valikossa. (s.82)

#### Katselutila

Voit vaihtaa ruutunäyttöä yhden kuvan näytössä näyttöjen "Vakiotietonäyttö", "Yksityiskohtainen tietonäyttö" ja "Ei tietonäyttöä".

Vaihda "Yksityiskohtainen tietonäyttö" -näytössä sivua ▲▼-näppäimellä.

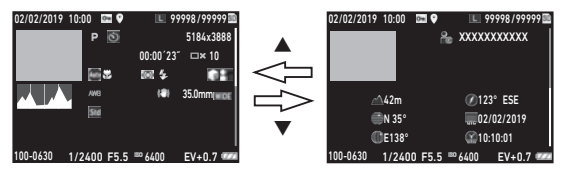

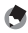

- *Huomaa ----------------------------------------------------------------------------------------------------*
- Näytetyt kuvat vaihtelevat yksittäiskuvien ja elokuvien välillä.

# Toimintoasetusten muuttaminen

### Painikkeen käyttö

#### Suorien näppäimien käyttö

Pika-asetukset ovat mahdollisia painamalla  $\blacktriangle\nabla\blacktriangleleft$  -näppäintä kuvaustilassa. Seuraavat toiminnot voi aktivoida.

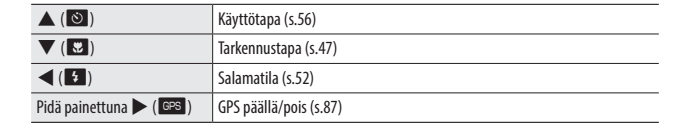

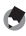

*Huomaa ----------------------------------------------------------------------------------------------------*

• Edellä mainitut toiminnot voidaan asettaa valikossa painamalla **KENU**-näppäintä.

**1**

### ADJ.- Tilan käyttö

Elokuvapainikkeille Dvalikon asetuksissa [ADJ-painike aset 1] – [ADJ-painike aset 5] määritetyt asetukset voidaan helposti palauttaa. (s.80)

# *1* **Aseta [Elokuvapainike] asetukselle [Pois]** D**-valikossa.**

ADJ.-tila on käytössä.

### *2* **Paina kuvaustilassa elokuvapainiketta.**

Tila vaihtaa ADJ.-tilaan ja määritettyjen toimintojen kuvakkeet tulevat näkyviin.

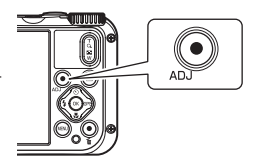

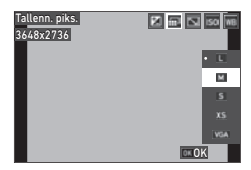

# *3* **Valitse toiminto** cd**-näppäimellä.**

Painikkeeseen määritetyt viisi toimintoa ovat valittavissa.

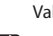

# *4* **Paina** e**-näppäintä.**

Valittu toiminto asetetaan ja kamera on valmis kuvaukseen.

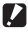

 $\blacksquare$  *Huomio* ------

• Oletuksena elokuvapainikkeen toiminnot, kuten elokuvan tallennuksen aloitus- ja loppumispainikkeet. Kun tallennat elokuvia elokuvapainikkeella, aseta [Elokuvapainike]-asetus [ON]  $\mathsf C$ -valikossa. (s.44)

### Vihreä painikkeen käyttäminen

Määritetty toiminto voidaan aktivoida painamalla vihreää painiketta kuvaustilassa. Oletuksena painikkeelle on määritetty [Vihreä-tila]. Voit kuvata vihreä-tilassa painamalla painiketta. (s.40)

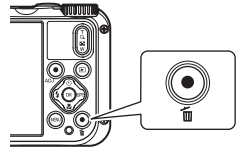

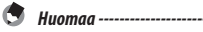

• Vihreän painikkeen toiminto voidaan muuttaa  $\mathbf C$  -valikon kohdassa [Vihreä-tila]. (s.81)

### Valikoissa tehtävät asetukset

Useimmat asetukset tehdään valikoissa.

# *1* **Paina** f**-näppäintä.**

Valikko tulee näkyviin.

Näytetty valikko vaihtelee kameran tilan mukaan.

### *2* **Kun vaihdat valikkotyyppiä, paina**   $\blacktriangle$ **-näppäintä, ja valitse tyyppi** ▲ ▼**näppäimellä.**

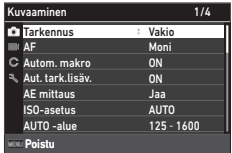

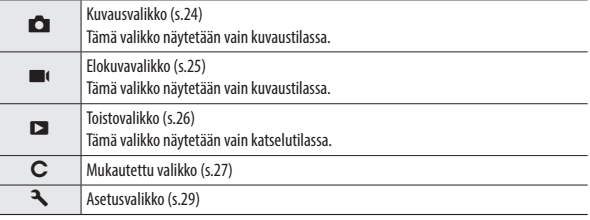

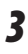

# **3** Paina **D**-näppäintä.

### **4** Valitse asetettava toiminto  $\blacktriangle \blacktriangledown$ **näppäimellä, ja paina** d**-näppäintä.**

Valitun asetuskohteen asetukset tulevat näkyviin.

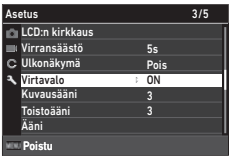

## *5* **Valitse asetus** ab**-näppäimellä, ja paina** e**-näppäintä.**

Vaiheen 4 näyttö tulee uudelleen näkyviin. Palaa edelliseen näyttöön painamalla **MENU**-näppäintä.

Kun olet tehnyt asetuksen, palaa edellisiin näyttöihin painamalla **MENU**-näppäintä useita kertoja.

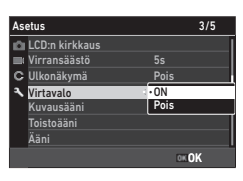

 $\bullet$   $Huomaa -$ 

- Kun MENU-näppäintä painetaan, ensimmäisenä tulee näkyviin viimeksi käytetty valikkonäyttö. Kun haluat näkyviin sen hetken sopivimmat kameran asetusten valikot, aseta [Kohd.as. säilytys] asetukselle [Pois] **A** -valikossa.
- Asetus pysyy tallennettuna jopa sen jälkeen, kun virta on sammutettu. Nollaa valikkoasetukset valitsemalla nollattava valikkotyyppi kohdasta [Alustettu asetus] **A**-valikossa ja tee [Nollaa]-asetus] E-valikossa.

# Valikkoluettelo

Seuraavat valikot ovat käytettävissä. (Alleviivatut asetukset ja hakasulkeissa olevat asetukset ovat oletusasetuksia.)

### **A** Kuvausvalikko

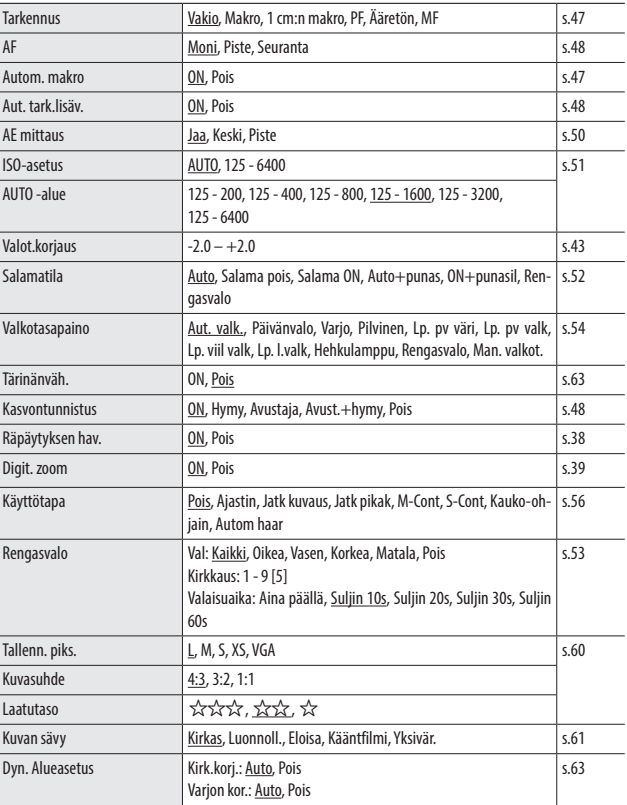

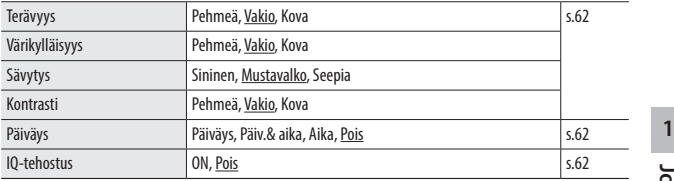

# **B** Elokuvavalikko

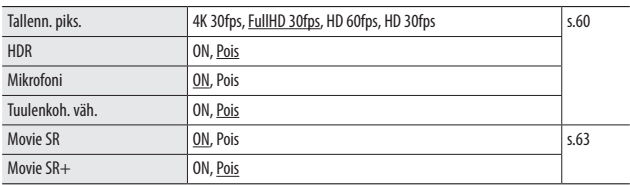

# C Toistovalikko

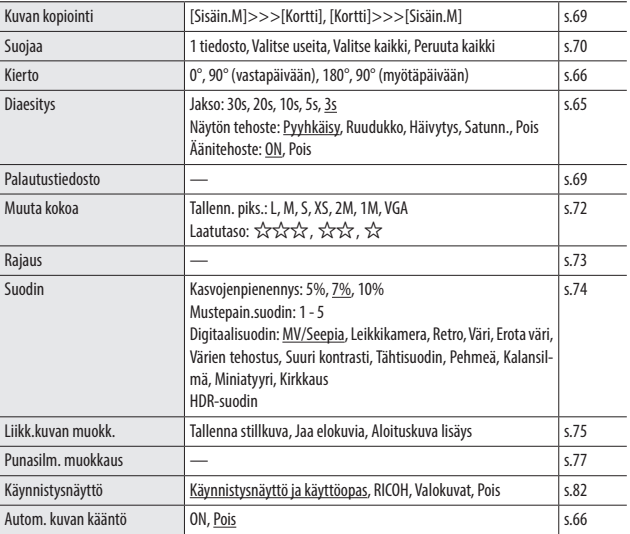

# D Mukautettu valikko

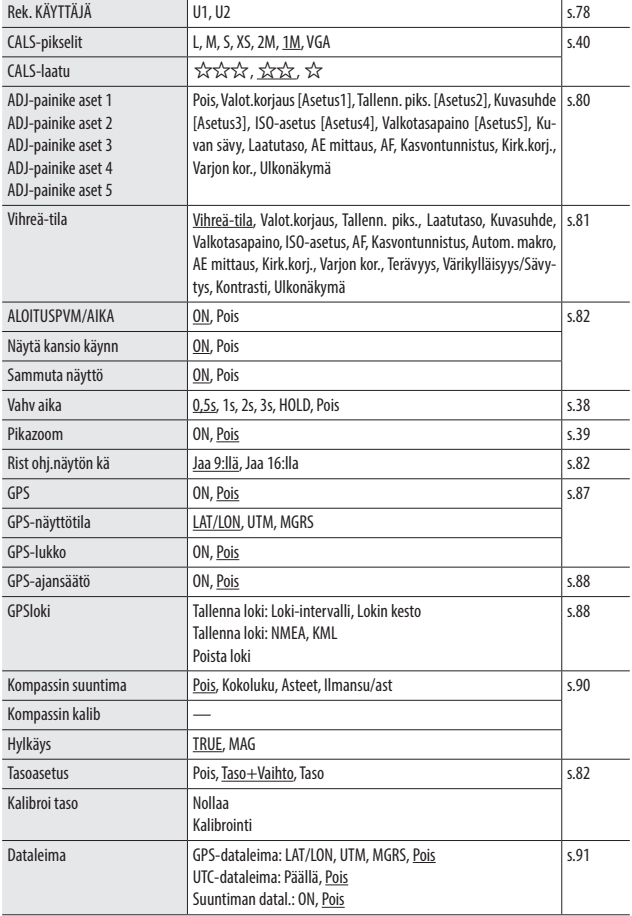

**1Johdanto**

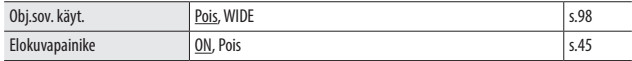

# E Asetusvalikko

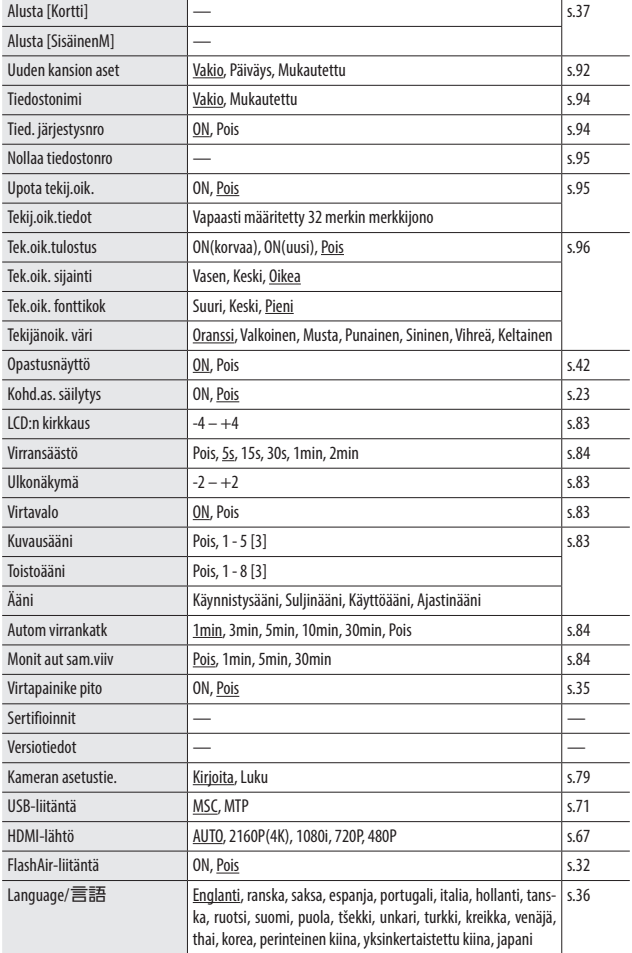

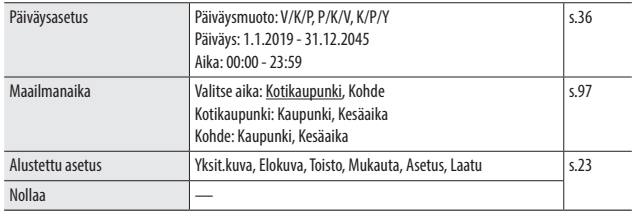

# Akun ja muistikortin asettaminen

### Akun ja muistikortin asettaminen paikoilleen

SD-muistikortteja, SDHC-muistikortteja ja SDXC-muistikortteja voi käyttää tämän kameran kanssa. Tässä oppaassa "Muistikortti" viittaa näihin muistikortteihin.

*1* **Varmista, että kamera on sammutettu.**

- *2* **Siirrä kameran pohjassa oleva vapautusvipu kohti asetusta OPEN, ja siirrä akku/korttikantta oikealle avataksesi sen.**
- *3* **Varmista, että muistikortti on oikein päin ja paina kortti pohjaan kunnes se naksahtaa.**

Irrota kortti painamalla muistikorttia ja sitten vapauttamalla se kädellä.

# *4* **Aseta akku.**

Käytä ladattavaa akkua (DB-110) painamalla salpaa ja aseta akku kokonaan akkulokeroon. Irrota akku siirtämällä salpaa.

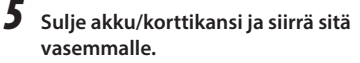

Siirrä akku/korttikantta kunnes se naksahtaa ja vahvista, että se on suljettu kunnolla.

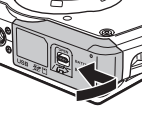

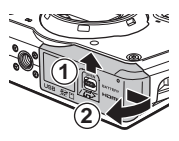

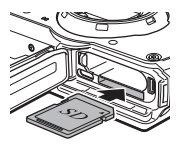

- 
- *Huomio ----------------------------------------------------------------------------------------------------* • Kun avaat tai suljet akku/korttikannen, varmista, että poistat kameraan tarttuneen veden ja lian, esimerkiksi hiekan, ja vältät tiloja, joissa likaa voi päästä kameran sisäpuolelle.
- Sulje akku/korttikansi hyvin. Jos akku/korttikantta ei ole suljettu hyvin, kameran sisään voi mennä vettä tai pölyä.

### Datan tallennussijainti

Tällä kameralla otetut kuvat ja tallennetut elokuvat tallennetaan sisäiseen muistiin tai muistikortille.

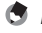

- *Huomaa ----------------------------------------------------------------------------------------------------*
- Tallennettuja kuvia voi kopioida sisäisen muistin ja muistikortin välillä. (s.69)
- Tallennuskapasiteetti vaihtelee muistikortin mukaan. (s.110)
- - *FlashAir-kortti ----------------------------------------------------------------------------------------------*
		- Kamerassa voi käyttää SD-muistikorttia, jossa on sisäänrakennettu langaton LAN-toiminto (FlashAir-kortti). Kun tiedonsiirto tapahtuu FlashAir-kortilla, aseta [FlashAir-liitäntä] asetukselle [ON]
			- E-valikossa. Jos FlashAir-kortin kirjoitussuojakytkin on lukittu, asetuksia ei voi tehdä.
		- Tukiaseman ja internetyhteyden käytettävyyttä edellytetään kuvien siirtämiseen langattomassa LAN-verkossa. Katso lisätietoja kortin valmistajan verkkosivulta jne.
		- FlashAir-kortin toimintojen käytettävyyttä, mukaan lukien langaton lähetystoiminto, ei voi taata tässä kamerassa. Ota yhteyttä FlashAir-kortin valmistajaan koskien FlashAir-kortin toimintahäiriöitä tai ongelmia. FlashAir-kortteja voidaan käyttää vain siinä maassa, jossa kortti ostettiin. Lisätietoja saat ottamalla yhteyttä FlashAir-kortin valmistajaan.

### Akun lataaminen

Lataa ladattava akku DB-110 mukana tulleen USB-kaapelin, USB-virtasovittimen ja pistokkeen avulla ennen käyttöä.

*1* **Aseta pistoke USB-virtasovittimeen.** Aseta se niin, että se naksahtaa paikalleen.

*2* **Avaa akku/korttikansi ja liitä USBkaapeli USB-liitäntään.**

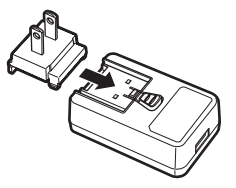

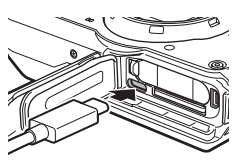

# *3* **Liitä USB-kaapeli USBvirtasovittimeen.**

### *4* **Liitä USB-virtasovitin kameran virtaliitäntään.**

Kameran virtavalo syttyy ja lataaminen alkaa. Latausaika vaihtelee akun varaustason mukaan. Täysin tyhjä akku ladataan täyteen noin 3 tunnissa (25 °C).

Kun lataaminen on valmis, virtavalo sammuu. Irrota USB-virtasovitin virtaliitännästä.

*5* **Irrota USB-kaapeli USB-liitännästä ja sulje akku/korttikansi.**

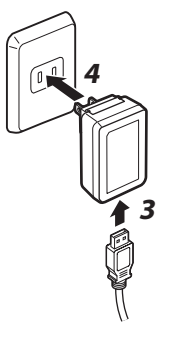

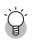

#### *Tallennuskapasiteetti -------------------------------------------------------------------------------------*

- Kuvia voi ottaa noin 340 kappaletta, kun akku on ladattu täyteen.
- Tämä perustuu CIPA-standardin mukaisiin testeihin seuraavissa olosuhteissa: Lämpötilan olleessa 23 °C; näyttö on päällä; kuva otetaan 30 sekunnin välein; salama laukaistaan joka toisen kuvan kohdalla; kamera sammutetaan ja käynnistetään uudelleen aina 10 kuvan ottamisen jälkeen.
- Tallennuskapasiteetti on vain viitteellinen. Pidemmän käytön aikana suosittelemme kuljettamaan mukana vara-akkuja.

### *Huomio ----------------------------------------------------------------------------------------------------*

- Kun avaat tai suljet akku/korttikannen, varmista, että poistat kameraan tarttuneen veden ja lian, esimerkiksi hiekan, ja vältät tiloja, joissa likaa voi päästä kameran sisäpuolelle.
- Käytä vain alkuperäistä ladattavaa akkua (DB-110).
- Jos akku alkaa tyhjentyä nopeammin jopa lataamisen jälkeen, akun käyttöikä on loppumassa. Vaihda silloin tilalle uusi akku.
- Akku voi olla hyvin kuuma heti käytön jälkeen. Sammuta kamera ja anna sen jäähtyä riittävästi ennen kuin irrotat akun.

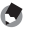

- *Huomaa ----------------------------------------------------------------------------------------------------* • Voit ladata akun myös liittämällä kameran tietokoneeseen USB-kaapelilla. (s.71)
- Akun voi ladata valinnaisella akkulaturilla BJ-11.
Sammuta kamera ja tee alkuperäisasetukset.

#### Kameran kytkeminen päälle

# *1* **Paina virtapainiketta.**

Virtavalo syttyy palamaan.

Kun kamera käynnistetään ensimmäisen kerran ostamisen jälkeen, näkyviin tulee [Language/言語]-näyttö.

Kun virtapainiketta painetaan uudelleen, virta sammuu.

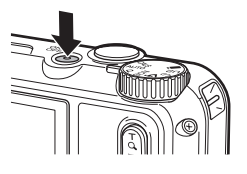

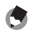

*Huomaa ----------------------------------------------------------------------------------------------------*

- Kun pidetään  $\square$ -näppäintä kameran ollessa sammutettuna, kamera käynnistyy katselutilassa.
- Virtavalon voi asettaa [Pois] kohdasta [Virtavalo] **3** -valikossa. (s.83)
- Jos noin minuuttiin ei tehdä mitään asetuksia (oletusasetus), kamera sammuu automaattisesti vähentääkseen akun kulumista. Virransäästöasetukset voi asettaa <a>-valikossa. (s.84)</a>
- Käynnistysnäytön näytön voi asettaa  $\square$ -valikon kohdassa [Käynnistysnäyttö]. (s.82)
- Voit myös tehdä asetukset, joiden mukaan kamera käynnistetään ja sammutetaan pitämällä virtapainiketta painettuna, jolloin estetään tahaton käyttö. Kun [Virtapainike pito] on asetuksella [ON] E-valikossa, pidä virtapainiketta painettuna noin 2 sekunnin ajan käynnistääksesi kameran ja sammuta kamera pitämällä painettuna noin 5 sekunnin ajan.

## Kielen, päivän ja ajan asettaminen

Voit asettaa valikkojen näyttökielen sekä päiväyksen ja ajan.

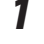

# *1* **Valitse kieli** ab**-näppäimellä, ja paina** e**-näppäintä.**

Valittu näyttö on asetettu ja [Päiväysasetus]-näyttö tulee näkyviin.

#### *2* **Aseta näyttömuoto sekä päiväys ja aika.**

Valitse kohde <br />
<a>
Valitse kohde <a>
vaihda arvo  $\blacktriangle$   $\blacktriangledown$ -näppäimellä.

Peruuta asetus painamalla **MENU**-näppäintä.

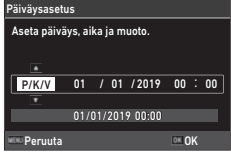

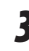

# *3* **Paina** e**-näppäintä.**

Päiväys ja aika on asetettu ja kamera on valmis kuvaukseen.

*Huomaa ----------------------------------------------------------------------------------------------------*

- Jos akku on irrotettuna noin viiden päivän ajan, päiväys- ja aika -asetukset menetetään. Jos haluat säilyttää päiväys ja aika-asetukset, aseta kameraan riittävästi tehoa, vähintään kaksi tuntia, sisältävä akku ja irrota se sitten.
- Voit vaihtaa kielen sekä päiväyksen ja ajan asetukset  $\blacktriangle$  -valikossa.

#### Muistikortin alustaminen

Kun otetaan käyttöön uusi muistikortti tai toisessa laitteessa käytetty muistikortti, huolehdi, että alustat muistikortin kameralla. Sisäinen muisti voidaan alustaa samoilla toimenpiteillä.

*1* **Paina** f**-näppäintä.**

Valikko tulee näkyviin.

**2** Paina  $\triangleleft$ -näppäintä ja valitse  $\triangle$   $\triangledown$ näppäimellä<sup>3</sup>.

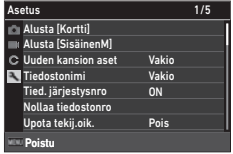

**3** Paina ▶-näppäintä valitaksesi [Alusta [Kortti]], ja paina d**-näppäintä.**

Kun alustat sisäisen muistin, valitse [Alusta [SisäinenM]].

*4* **Valitse [Suorita]** a**-näppäimellä, ja paina** e**-näppäintä.**

Muisti on alustettu.

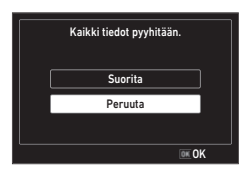

# *5* **Paina** e**-näppäintä.**

# *6* **Paina** f**-näppäintä.**

Kuvausnäyttö tulee uudelleen näkyviin.

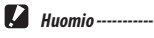

- Älä irrota muistikorttia alustuksen aikana, tai kortti voi vahingoittua.
- Alustaminen poistaa kaikki tiedot, sekä suojatut että suojaamattomat.
- Älä alusta FlashAir-kortteja tällä kameralla.

#### Automaattisessa tilassa kuvaaminen

Kamera valitsee automaattisesti optimaalisen kuvaustavan.

#### *Aseta tilavalitsin asentoon AUTO.*

Kuvaustavan asetus on AUTO, ja näkyviin tulee Live View.

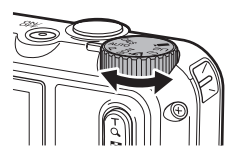

#### *2* **Vaihda zoomin suurennusta** 4 **(T)/**5 **(W) -näppäimillä.**

Käytettävissä on enintään 5x-suurennuksen optinen zoom. Lisäksi käytettävissä on enintään 40.5x-suurennuksen digitaalinen zoom painettaessa 4-näppäintä.

## *3* **Paina** z**-näppäintä puoliväliin.**

Kuvaustapa on valittu ja tarkennus on säädetty.

Kun kohdetta ei voi tarkentaa, näkyviin tulee punainen ruutu.

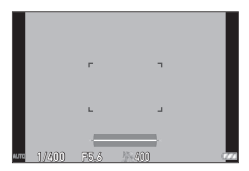

#### *4* **Paina** z**-näppäin pohjaan.**

Juuri ottamasi kuva näytetään näytössä (Pikakatselu) ja tallennetaan.

#### *Pikakatselu ja Räpäytyksen havaitseminen----------------------------------------------------------*

- Voit asettaa Pikakatselun näyttöajan kohdassa [Vahv aika]  $\mathbf C$  -valikossa. Kun asetus on [HOLD], Pikakatselu on näkyvissä kunnes **SHUTTER**-näppäin painetaan puoliväliin tai tilavalitsinta käännetään.
- Jos kamera havaitsee, että kohteen silmät ovat kiinni, Pikakatselun aikana tulee näkyviin viesti [Kamera on havain-nut suljetut silmät]. Voit myös asettaa [Räpäytyksen hav.]-asetuksen [Pois]  $\bigcirc$  -valikossa poistaaksesi toiminnon käytöstä.

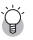

• Kun  $\Omega$ -näppäintä pidetään painettuna, zoomaustapa vaihtuu optisesta zoomista älykkääseen zoomiin. Jos **4**-näppäin vapautetaan ja sitä painetaan uudelleen, zoomaustapa vaihtuu älykkäästä zoomista digitaaliseen zoomiin, jolla on enintään 40,5x-suurennus. Digitaalisen zoomin suurennus vaihtelee **A**-valikon [Tallenn. piks.] -asetuksen mukaan.

*Zoom----------------------------------------------------------------------------------------------------*

• Digitaalisella zoomilla kuvattujen kuvanlaatu heikkenee hieman. Voit asettaa käytätkö [Digit. zoom] -asetusta **A**-valikossa.

#### Otettujen kuvien katseleminen

Katsele otettua kuvaa näytössä.

## *1* **Paina** g**-näppäintä.**

Kamera vaihtaa katselutilaan ja näkyviin tulee viimeksi ottamasi kuva. (Yhden kuvan näyttö)

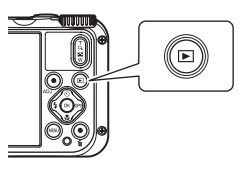

## *2* **Näytä kuva.**

Seuraavat toiminnot ovat käytettävissä.

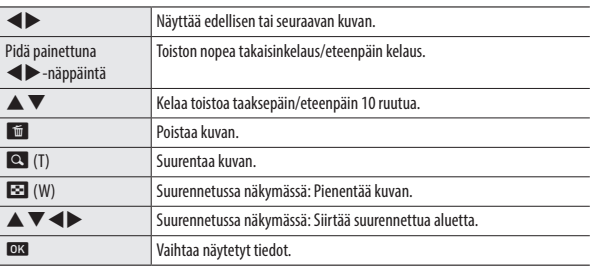

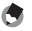

- Elokuvia ei voi suurentaa.
- Kun [Pikazoom] on asetuksella [ON]  $\mathsf C$ -valikossa,  $\mathsf \Omega$ -näppäimen painaminen kerran suurentaa kuvan enimmäissuurennuksella.

*Huomaa ----------------------------------------------------------------------------------------------------*

# Yksittäiskuvien kuvaaminen

#### Kuvaustavan asettaminen

Käännä tilavalitsinta ja valitse kuvaustavat.

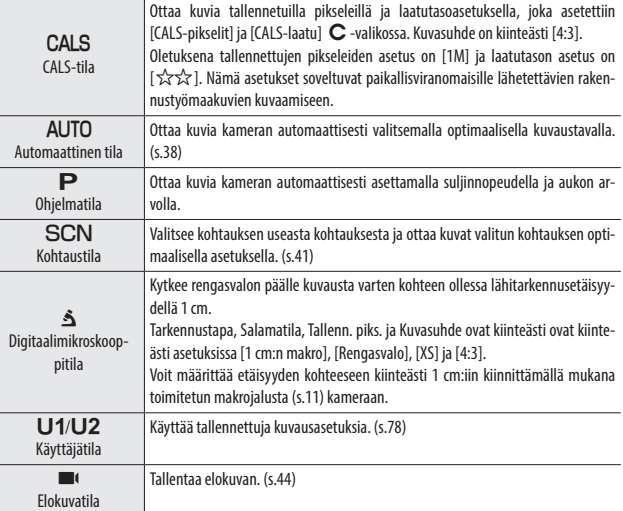

Ö

*Vihreä-tila ---------------------------------------------------------------------------------------------------*

- Kun vihreää painiketta painetaan, kamera vaihtaa vihreä-tilaan. Tässä tilassa voit kuvata vakioasetuksilla kuvaustavasta ja A-valikon asetuksista riippumatta. Palaa edelliseen kuvaustapaan painamalla uudelleen vihreää painiketta.
- $\Box$ -valikon asetuksia ei voi vaihtaa vihreä-tilassa.
- Jos kamera sammutetaan vihreätilassa, kamera käynnistyy seuraavan kerran vihreä-tilassa.
- Vihreä-tilaa ei voi käyttää, kun [Vihreä-tila] on asetettu muulle toiminnolle kuin vihreälle painikkeelle **C**-valikossa.

#### Kuvaaminen kohtaustilassa

*1* **Aseta tilavalitsin asentoon** T**.**

Tila vaihtuu SCN-tilaan.

- *2* **Paina** f**-näppäintä.** SCN-valikko tulee näkyviin.
- **3** Valitse kohtaus ▲▼◀▶-näppäimillä. Kohtaustila

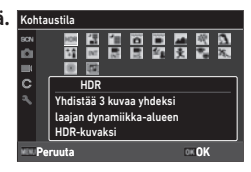

Valittavissa on seuraavat kohtaukset.

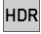

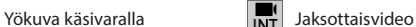

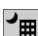

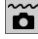

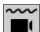

Vedenal. elokuva **Lapset** 

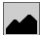

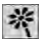

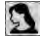

Muotokuva **Ilotulitus** Ilotulitus

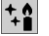

*4* **Paina** e**-näppäintä.** Kohtaus on asetettu.

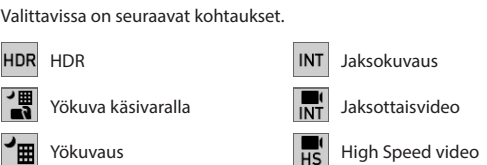

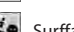

Vedenalainen  $\mathbf{S}_{\mathbf{R}}$  Surffaus & lumi

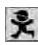

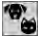

Maisema **WALLED Maisema** 

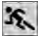

Kukka **Kukka** Urheilu

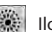

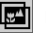

Digital SR **DOF-yhdistelmä** 

- 
- SCN-valikko näytetään vain SCN-tilassa.
- Kun kohtaukseksi on asetettu [Jaksokuvaus] tai [Jaksottaisvideo], kuvaaminen tapahtuu kiinteässä jaksossa. Voit asettaa asetukset [Jakso] ([Kokonaisaika] asetukselle [Jaksottaisvideo]), [Otosnumero] ja [Käynnistysviive].

*Huomaa ----------------------------------------------------------------------------------------------------*

- Valitun kohtauksen kuvaus näytetään näytössä vaiheessa 3. Jollet halu näyttää tätä kuvausta, aseta [Opastusnäyttö] -asetus [Pois] <a>>>> -valikossa.
- *Huomio ----------------------------------------------------------------------------------------------------*
	- Asetettavat toiminnot riippuvat kohtauksesta.
	- [Jaksokuvaus]- ja [Jaksottaisvideo]-asetuksia ei voi valita GPS-lokin aikana. (s.88)

### Valotuksen kompensaation käyttö

*1* **Valitse [Valot.korjaus]-asetus** A**-valikossa, ja paina**  d**-näppäintä.**

Näkyviin tulee [Valot.korjaus]-näyttö.

**2 Valitse kompensaation arvo ▲ ▼näppäimellä.**

Kompensaatioarvon voi valita alueella ±2,0.

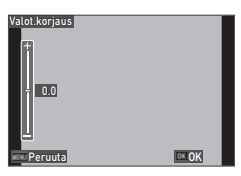

**3**

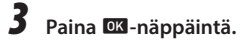

## *4* **Paina** f**-näppäintä.**

Kuvausnäyttö tulee uudelleen näkyviin.

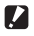

*Huomio ----------------------------------------------------------------------------------------------------*

• Valotuksen kompensaatio ei ole käytettävissä AUTO-tilassa.

# Elokuvien tallentaminen

Elokuvia voi tallentaa suoraan, vaikka tilavalitsin on asetettu muuhun kuin  $\blacksquare$ -tilaan.

# *1* **Aseta [Elokuvapainike] asetukselle [ON]** D**-valikossa.**

Elokuvien tallennus elokuvapainikkeella on käytössä.

*2* **Paina elokuvapainiketta.** Tallennus alkaa. Tallennusaika näytetään tallennuksen aikana.

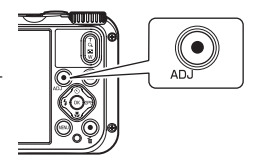

# *3* **Paina elokuvapainiketta uudelleen.**

Tallennus päättyy.

*Huomaa ----------------------------------------------------------------------------------------------------*

- Kun elokuvien tallennus aloitetaan elokuvapainikkeella, [Tallenn. piks.] ja [Movie SR] ovat kiinteästi
- [FullHD 30fps] ja [ON] tilavalinta-asetuksesta riippumatta.
- Kun tilavalitsimen asetus on  $\blacksquare$ , aloita elokuvan tallennus **SHUTTER**-näppäimellä.

**3 Kuvien ottaminen 45Kuvien ottaminen**

- 
- *Huomio ----------------------------------------------------------------------------------------------------* • Kun [Elokuvapainike]-asetus on [Pois]  $\mathsf{\mathsf{C}}$  -valikossa, käännä tilavalitsin asentoon  $\blacksquare$  ja aloita ja päätä elokuvatallennus **SHUTTER**-näppäimellä.
- Kun elokuvatallennus on aloitettu elokuvapainikkeella, päätä tallennus elokuvapainikkeella.
- Elokuvatallennusta ei voi aloittaa elokuvapainikkeella seuraavissa tilanteissa.
	- [Lemmikki]-asetuksessa SCN-tilassa tai **5**-tilassa
	- Kun [Kasvontunnistus]-asetus on [Hymy] tai [Ayust.+hymy]  $\Box$ -valikossa
- $\cdot$  Kun [Mikrofoni] -asetus on [ON] (oletusasetus)  $\blacksquare$  -valikossa, myös kameran toimintaäänet tallennetaan.
- Jos kameran sisäinen lämpötila nousee korkeaksi tallennuksen aikana, tallennus voi päättyä.
- Salamaa ei voi käyttää **BI**-tilassa.
- Kun elokuvapainikkeen toimintoa on muutettu asetuksissa [ADJ-painike aset 1] [ADJ-painike aset 5] C -valikossa, aloita tallennus **SHUTTER**-näppäimellä. (s.80)
- Voit tallentaa elokuvaa jatkuvasti enintään 4 GB tai 25 minuuttia. Tallennus päättyy, kun muistikortti tai sisäinen muisti täyttyy. Enimmäistallennusaika kuvauskertaa kohti vaihtelee muistikortin kapasiteetin mukaan. (s.110) Kuvaaminen voi pysähtyä jopa ennen kuin enimmäistallennusaika saavutetaan.
- Jäljellä oleva aika lasketaan käytettävissä olevan muistin mukaan eikä ehkä pienene edes tasaisella nopeudella.
- Muistikortit, joiden sopivuus elokuvien tallentamiseen on varmistettu, katso s.111.
- Suositus on käyttää riittävän hyvän varaustason omaavaa akkua tai valinnaista verkkolaitetta (K-AC166).

#### Elokuvien toistaminen

# *1* **Paina** g**-näppäintä.**

Kuva näytetään katselutilan yhden kuvan näytössä.

# *2* **Valitse toistettava elokuva** cd**-näppäimellä.**

Elokuvan ensimmäinen ruutu näytetään yksittäiskuvana.

# *3* **Toista elokuvaa.**

Seuraavat toiminnot ovat käytettävissä.

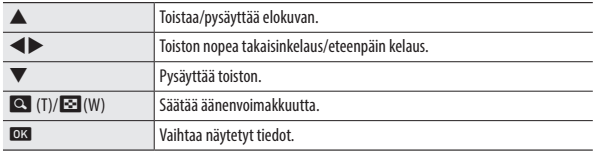

*Huomaa ----------------------------------------------------------------------------------------------------* • Elokuvatoiston alun äänenvoimakkuus voidaan asettaa <a>-valikon kohdassa [Toistoääni].

• Voit jakaa  $\square$ -valikon kohdassa [Liikk.kuvan muokk.] elokuvatiedoston useaan segmenttiin ja lisätä otsikkokuvan elokuvaan. (s.75)

# *1* **Paina kuvaustilassa** s **(**b**)-näppäintä.**

[Tarkennustapa]-näyttö tulee näkyviin.

*2* **Valitse asetus** ab**-näppäimellä.**

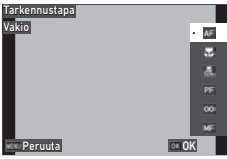

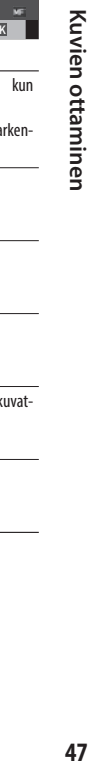

**3**

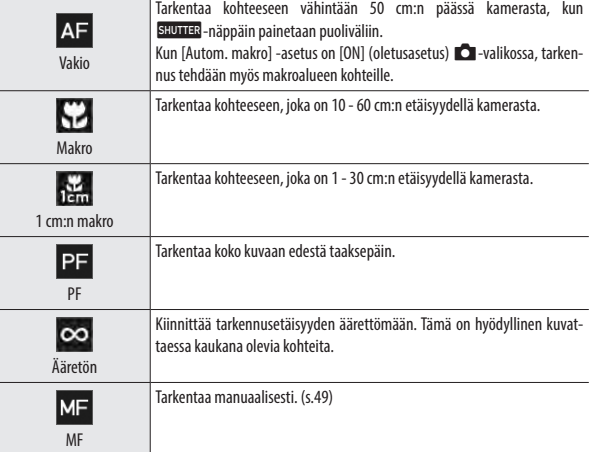

# *3* **Paina** e**-näppäintä.**

Kuvausnäyttö tulee uudelleen näkyviin.

- 
- Käyttötavan voi myös asettaa  $\Box$ -valikon kohdassa [Tarkennus].
- *Huomaa ----------------------------------------------------------------------------------------------------* • Yksittäiskuvatilan automaattinen tarkennustapa voidaan asettaa [AF]-asetuksessa  $\Box$ -valikossa.

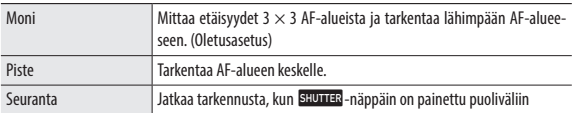

• Ihmisten kasvot (enintään 30 ihmistä) tunnistetaan automaattisesti automaattisen tarkennuksen aikana. Tunnistustavan voi asettaa kohdassa [Kasvontunnistus] **A-valikossa.** 

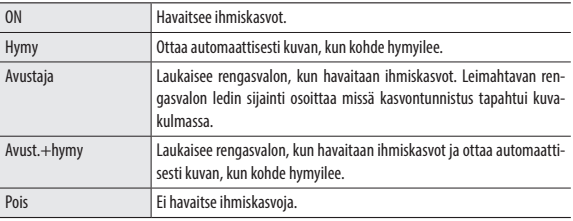

• AF-avustajavalo kameran edessä syttyy tarvittaessa automaattisen tarkennuksen aikana. AF-avustajavalon voi asettaa [Pois] kohdassa [Aut. tark.lisäv.] **[O-**valikossa.

#### Manuaalinen tarkentaminen (Manuaalinen tarkennus)

Jos kamera ei tarkenna automaattisesti, voit tarkentaa manuaalisesti. Manuaalinen tarkennus mahdollistaa kuvaamisen kiinteältä etäisyydeltä.

- *1* **Valitse [MF] kohdan s.47 vaiheessa 2, ja paina** e**-näppäintä.** Tarkennuspalkki tulee näkyviin kuvausnäyttöön.
- *2* **Aseta tarkennusetäisyys** ab**näppäimellä.**

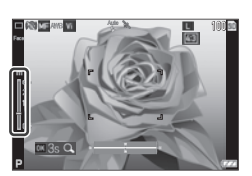

Kun **ex**-näppäintä pidetään painettuna, näytön keskialue suurennetaan. Kun **ex**-näppäintä pidetään uudelleen painettuna, normaali näyttö palautuu.

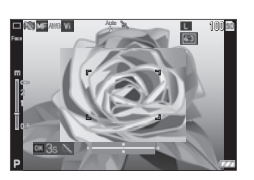

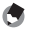

• Kun tarkennustapa vaihdetaan muuksi kuin [MF], vaihda [Tarkennus]  $\Box$ -valikossa.

*Huomaa ----------------------------------------------------------------------------------------------------*

### Mittaustavan valitseminen

Valitse mittaustapa kohdassa [AE mittaus] **D**-valikossa.

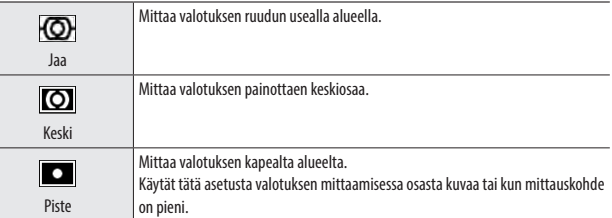

**3**

#### ISO-herkkyyden asettaminen

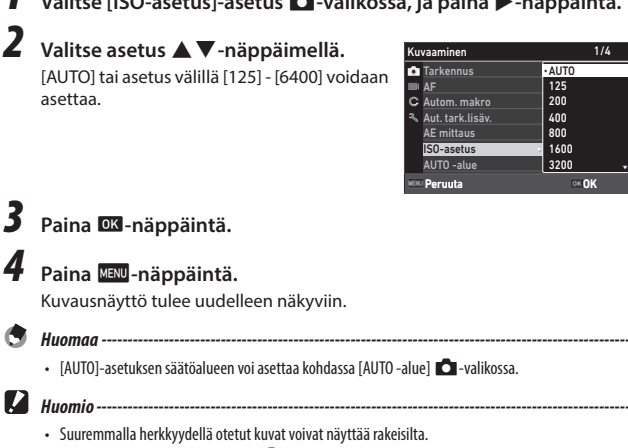

- 
- Riippuen ISO-herkkyysasetuksesta **A**-valikon [Dyn. Alueasetus] on pois käytöstä. (s.60)

## *1* **Valitse [ISO-asetus]-asetus** A**-valikossa, ja paina** d**-näppäintä.**

## Salaman käyttäminen

*1* **Paina kuvaustilassa** l **(**c**)-näppäintä.**

[Salamatila]-näyttö tulee näkyviin.

*2* **Valitse asetus** ab**-näppäimellä.**

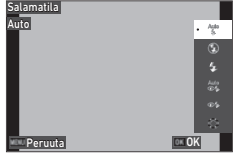

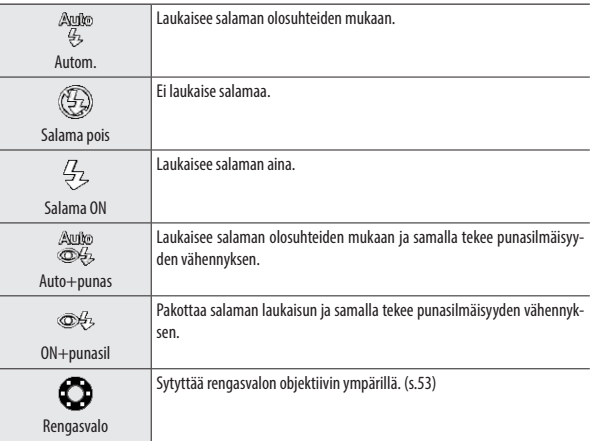

# *3* **Paina** e**-näppäintä.**

Kuvausnäyttö tulee uudelleen näkyviin.

- 
- $\cdot$  Salamatilan voi myös asettaa  $\bullet$ -valikon kohdassa [Salamatila].
- Kun [Vedenalainen] on valittu  $SCN$ -tilassa, kuvan voi ottaa sekä salamaa käyttämällä että ilman salamaa.

*Huomaa ----------------------------------------------------------------------------------------------------*

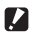

*Huomio ----------------------------------------------------------------------------------------------------*

- Et voi ottaa kuvia silloin, kun salamaa ladataan.
- Salamaa ei voi käyttää **III** -tilassa.

#### Rengasvalon käyttäminen

Valitse [Rengasvalo] vaiheessa 2 kohdassa s.52 ja aseta rengasvalon kirkkaus painamalla -näppäintä.

Rengasvalon asetukset voidaan tehdä  $\Box$ -valikon kohdassa [Rengasvalo].

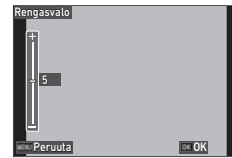

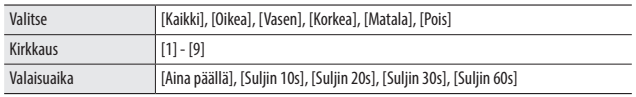

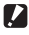

*Huomio ----------------------------------------------------------------------------------------------------*

- [Rengasvalo]-asetusta ei voi valita seuraavissa tapauksissa.
	- AUTO-tilassa, SCN-tilassa tai 5-tilassa

# Valkotasapainon asettaminen

Tee valkotasapainon säädöt, jotta valkoiset kohteet näyttävät valkoisilta kaikissa valaistuksissa.

# *1* **Valitse [Valkotasapaino]** A**-valikossa, ja paina** d**-näppäintä.**

[Valkotasapaino]-näyttö tulee näkyviin.

# *2* **Valitse asetus** ab**-näppäimellä.**

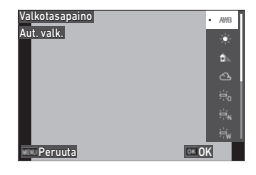

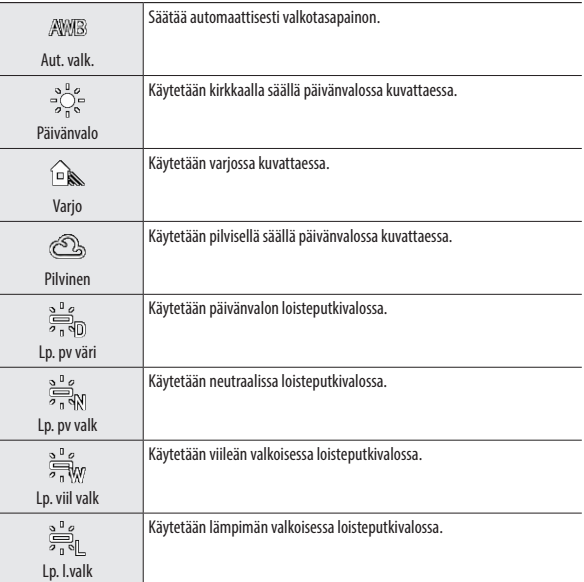

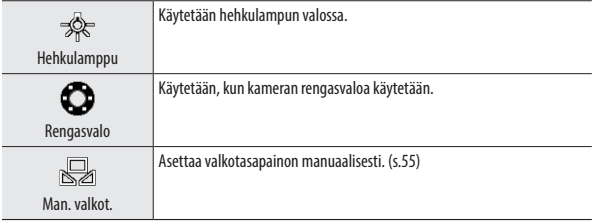

# *3* **Paina** e**-näppäintä.**

# *4* **Paina** f**-näppäintä.**

Kuvausnäyttö tulee uudelleen näkyviin.

 $\blacksquare$   $\blacksquare$   $\blacks$ 

• Valkotasapainoa ei ehkä säädetä oikein kohteelle, joka on suurimmaksi osaksi tumma.

#### Valkotasapainon asettaminen manuaalisesti

- *1* **Valitse [Man. valkot.] kohdan s.54 vaiheessa 2.**
- *2* **Kohdista kamera kuvausvalossa olevaan valkoiseen kohteeseen, kuten paperiarkkiin.**
- *3* **Paina vihreää painiketta.** Valkotasapainon säätämisessä käytettävä kuva otetaan.

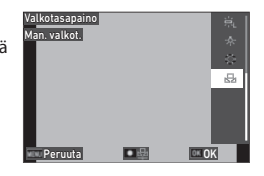

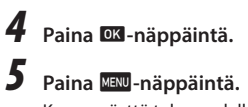

Kuvausnäyttö tulee uudelleen näkyviin.

# Käyttötavan asettaminen

Voit asettaa käyttötavan painamalla  $\bullet$  (A) kuvaustilassa.

Käyttötavan voi myös asettaa **A**-valikon kohdassa [Käyttötapa].

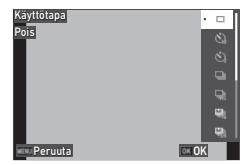

# Kuvaaminen ajastinta käyttämällä

#### *1* **Paina kuvaustilassa** w **(**a**)-näppäintä.**

[Käyttötapa]-näyttö tulee näkyviin.

# *2* **Valitse asetus** ab**-näppäimellä.**

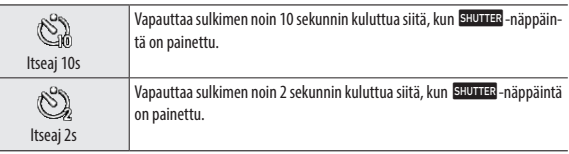

# *3* **Paina** e**-näppäintä.**

Kuvausnäyttö tulee uudelleen näkyviin.

# *4* **Paina** z**-näppäintä.**

AF-avustajavalo vilkkuu laskennan aikana ja suljin vapautuu noin 10 sekunnin tai 2 sekunnin kuluttua.

# *1* **Paina kuvaustilassa** w **(**a**)-näppäintä.**

[Käyttötapa]-näyttö tulee näkyviin.

# *2* **Valitse asetus** ab**-näppäimellä.**

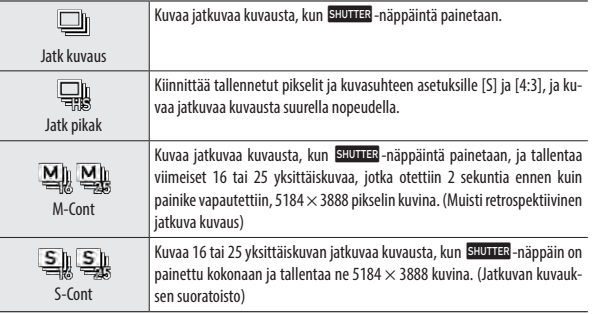

# *3* **Paina** e**-näppäintä.**

Kuvausnäyttö tulee uudelleen näkyviin.

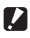

## *Huomio ----------------------------------------------------------------------------------------------------*

- Seuraavia toimintoja ei voi käyttää.
	- Salama
	- **A**-valikon [Tek.oik.tulostus]
- [Jatk kuvaus] -asetusta ei voi valita seuraavissa kuvaustavoissa.
	- AUTO-tila
	- [Yökuvaus], [Vedenal. elokuva], [Jaksokuvaus] tai [Ilotulitus] SCN-tilassa
	- $\cdot$  **B**-tila
- Kun [Käyttötapa]-asetus on [M-Cont] tai [S-Cont], [Digit. Zoom]-asetus on kiinteästi [ON] <a> kossa.
- 
- Tarkennusasetus ja valotusarvo ovat kiinteitä jatkuvan kuvauksen aikana.
- Jatkuvasti otettavien kuvien enimmäismäärä vaihtelee **[3]**-valikon [Tallenn. piks.] -asetuksen mukaan.

*Huomaa ----------------------------------------------------------------------------------------------------*

- Jatkuva kuvaus- asetus nollataan, kun kamera sammutetaan ja käynnistetään uudelleen.
- Jos vapautat **SHUTTER**-näppäimen liian aikaisin [M-Cont]-asetukselle, tallennettavien kuvien määrä ei ehkä ole 16 tai 25.
- [M-Cont]- tai [S-Cont]-asetuksella otetut kuvat näytetään 16 tai 25 pikkukuvana  $\square$ -tilan yhden kuvan näytössä. Paina  $\overline{Q}$  (T) -näppäintä näyttääksesi kuvan yhden kuvan näytössä ja  $\blacktriangle$  -näppäintä näyttääksesi edellisen tai seuraavan kuvan.

### Kuvaaminen kauko-ohjainta käyttämällä

Voit kuvata käyttämällä valinnaista kauko-ohjainta.

## *1* **Paina kuvaustilassa** w **(**a**)-näppäintä.**

[Käyttötapa]-näyttö tulee näkyviin.

## *2* **Valitse asetus** ab**-näppäimellä.**

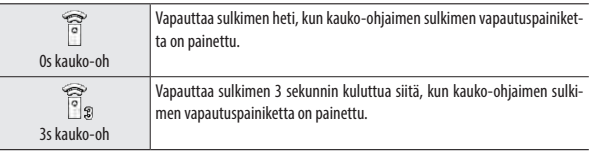

# *3* **Paina** e**-näppäintä.**

Kuvausnäyttö tulee uudelleen näkyviin.

#### *4* **Osoita kauko-ohjainta kohti kameran kauko-ohjaimen vastaanotinta ja paina sulkimen vapautuspainiketta.**

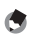

#### *Huomaa ----------------------------------------------------------------------------------------------------*

• Kauko-ohjaimen enimmäistoimintaetäisyys on noin 4 m kameran etuosasta ja noin 2 m kameran takaosasta.

#### Kuvaaminen eri valotusarvoilla

Ottaa kolme kuvaa eri valotusarvoilla, -0,5 EV, 0 EV ja +0,5 EV.

# *1* **Paina kuvaustilassa** w **(**a**)-näppäintä.**

[Käyttötapa]-näyttö tulee näkyviin.

## *2* **Valitse** ab**-näppäimellä [- Autom haar], ja paina**  e**-näppäintä.**

Kuvausnäyttö tulee uudelleen näkyviin.

# *3* **Paina** z**-näppäintä.**

Kun **SHUTER**-näppäintä painetaan kerran, otetaan kolme kuvaa. Kolme kuvaa näytetään rinnakkain Pikakatselun aikana.

## Kuvausasetusten määrittäminen

#### Kuvan kuvausasetukset

Valitse yksittäiskuvien tiedostomuoto **C**-valikosta.

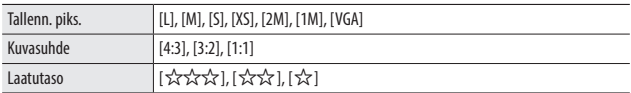

- *Huomio ----------------------------------------------------------------------------------------------------*
	- Valittavat asetukset ovat rajattu kuvaustavan mukaan.
	- [2M] ja [1M] ovat käytettävissä vain CALS-tilassa.

#### Elokuvan kuvausasetukset

Valitse elokuvien tiedostomuoto **B**I-valikosta.

| Tallenn. piks.  | Asettaa tallennuspikseleiden määrän.<br>[4K 30fps] (3 840 $\times$ 2 160)<br>[FullHD 30fps] (1920 $\times$ 1080)<br>[HD 60fps] (1 280 $\times$ 720)<br>[HD 30fps] (1 280 $\times$ 720) |
|-----------------|----------------------------------------------------------------------------------------------------|
| <b>HDR</b>      | Asettaa tehdäänkö HDR-tallennus.                                                                                                    |
| Mikrofoni       | Asetus määrittää tallennetaanko äänet.                                                                                                    |
| Tuulenkoh, väh. | Vähentää tuulenkohinaa tallennuksen aikana.                                                                                                    |

*Huomaa ----------------------------------------------------------------------------------------------------*

• Katso lisätietoja epäterävyyden estämisestä elokuvien tallennuksen aikana kohdasta "Kuvien epäterävyyden estäminen" (s.63).

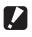

- *Huomio ----------------------------------------------------------------------------------------------------*
	- Kun [Tallenn. piks.] -asetus on [4K 30fps], [Movie SR+]  $\blacksquare$ 4-valikossa ja [HDR] ovat kiinteästi [Pois].
	- Asetuksia [Movie SR+]  $\blacksquare$ I-valikossa ja [HDR] ei voi asettaa samaan aikaan.

**3**

# Kuvan viiimeistelysävyn ja korjauksen asettaminen

### Kuvan ilmapiirin asetus (Kuvan sävy)

Voit säätää otettujen kuvien viimeistelysävyä.

*1* **Valitse [Kuvan sävy]** A**-valikossa, ja paina** d**-näppäintä.** [Kuvan sävy] -näyttö tulee näkyviin.

# *2* **Valitse asetus** ab**-näppäimellä.**

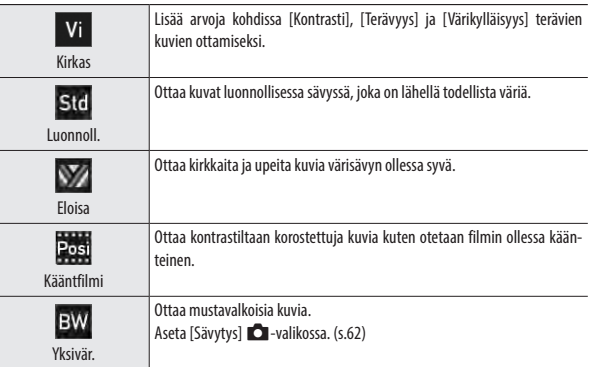

*3* **Paina** e**-näppäintä.**

## *4* **Paina** f**-näppäintä.**

Kuvausnäyttö tulee uudelleen näkyviin.

#### Terävyyden, värikylläisyyden, sävyn ja kontrastin asetus

Seuraavat asetukset voi tehdä A-valikossa.

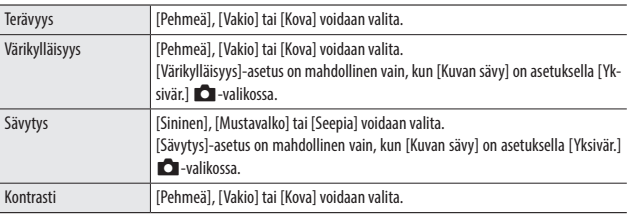

### Päiväyksen tulostaminen yksittäiskuviin

Päiväys voidaan tulostaa kuvan oikeaan alareunaan kameran päiväysasetusten mukaan. Päiväysleiman voi asettaa kohdassa [Päiväys] **A**-valikossa.

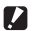

- *Huomio ----------------------------------------------------------------------------------------------------*
	- Päiväysleimaa ei voi poistaa.
	- Päiväystä ei voi tulostaa seuraavissa tapauksissa.
		- Kuvaamisen aikana asetuksilla [Vedenal. elokuva] tai [High Speed video]  $SCN$ -tilassa.
		- **B**I-tilassa
		- Kun [Käyttötapa]-asetus on [Jatk pikak], [M-Cont] tai [S-Cont]
	- Kun [UTC-dataleima] kohdassa [Dataleima] on asetettu asetukselle [ON]  $\bf{C}$ -valikossa, [Päiväys]-asetus on kiinteistä [Pois] **A**-valikossa. (s.91)

#### Kuvien ottaminen tarkemmilla yksityiskohdilla

Kuvankäsittelyllä voi ottaa kuvia tarkemmilla yksityiskohdilla. Asetus tehdään kohdassa [IQ-tehostus] **CI-valikossa.** 

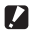

*Huomio ----------------------------------------------------------------------------------------------------*

- [IQ-tehostus] on pois käytöstä seuraavassa tapauksessa.
	- Kun [Käyttötapa]-asetus on [Jatk pikak], [M-Cont], [S-Cont] tai [Autom haar]

Kohdassa [Dyn. Alueasetus]  $\Box$ -valikossa voit laajentaa kuvan sävyaluetta ja varmistaa, että kuvan kirkkaat ja tummat alueet erottuvat selkeästi.

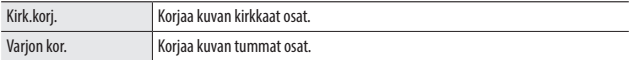

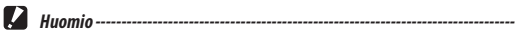

• Kun kuvaussijainti on liian kirkas tai tumma, [Dyn. Alueasetus] -asetus ei ehkä toimi.

#### Kuvien epäterävyyden estäminen

Estä kuvien epäterävyys automaattisesti asettamalla seuraavat toiminnot.

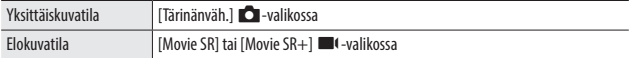

*Huomaa ----------------------------------------------------------------------------------------------------*

- Kun [Käyttötapa] on asetuksella [Ajastin], kukin asetus on kiinteästi [Pois].
- Kun [Movie SR+] -asetus on [ON], tuloksena on vähemmän epäterävyyttä elokuvissa.

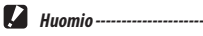

• [Movie SR] ja [Movie SR+]-asetukset ovat kiinteästi [Pois] seuraavassa tapauksessa.

- Kun  $SCN$ -tilassa on valittu [Jaksottaisvideo] tai [High Speed video]
- [Movie SR+] -asetus on kiinteästi [Pois] seuraavissa tapauksissa.
	- Kun [Tallenn. piks.] -asetus on [4K 30fps]
	- Kun [HDR]-asetus on [ON]  $\blacksquare$  -valikossa

## Toistotavan vaihtaminen

### Usean kuvan näyttäminen

Voit näyttää useita kuvia pikkukuvanäytössä.

#### *1* **Paina** 5 **(W) -näppäintä katselutilan yhden kuvan näytössä.**

Kuvat näytetään 20 pikkukuvana.

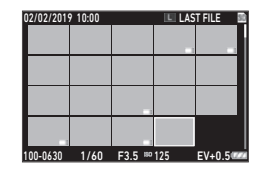

Seuraavat toiminnot ovat käytettävissä.

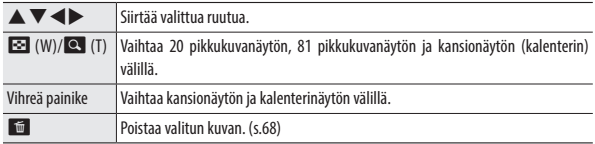

# *2* **Paina** e**-näppäintä.**

Valittu kuva näytetään yhden kuvan näytössä.

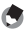

*Huomaa ----------------------------------------------------------------------------------------------------*

• Kuvat toistetaan niille automaattisesti määritettyjen tiedostonumeroiden mukaisessa järjestyksessä.

# *1* **Valitse [Diaesitys]** C**-valikossa, ja paina** d**-näppäintä.**

[Diaesitys]-näyttö tulee näkyviin.

# *2* **Asettaa kuvanvaihtovälin ja näytön tehosteet.**

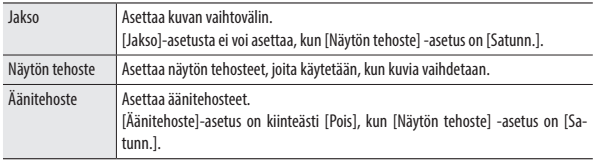

# *3* **Valitse [Käynnistys], ja paina** e**-näppäintä.**

Diaesitys alkaa.

Diaesitys alkaa, kun jotain painiketta painetaan.

#### Käännettyjen kuvien näyttäminen

Voit vaihtaa kuvan kääntötietoja.

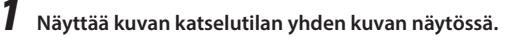

- **2** Valitse [Kierto] **□**-valikossa, ja paina ▶-näppäintä.
	- *3* **Valitse kääntösuunta ja paina**  e**-näppäintä.**

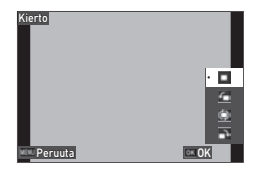

- *Huomio ----------------------------------------------------------------------------------------------------*
- Kääntösuuntaa ei voi vaihtaa, kun muistikortin kirjoitussuojakytkin on lukittu tai seuraavissa kuvissa.
	- Elokuvat
	- Kuvat otettu [M-Cont]- tai [S-Cont]-asetuksella
	- Suojatut kuvat

#### *Autom. kuvan kääntö--------------------------------------------------------------------------------------*

- Kun [Autom. kuvan kääntö] -asetus on [ON] 2 -valikossa, näytettyä kuvaa käännetään kameran suuntauksen mukaan yhden kuvan näytössä. Kun [Autom. kuvan kääntö] -asetus on [Pois] (oletusasetus), kuvan näyttösuunta on kiinteä [Kierto]-asetuksesta riippumatta.
- Seuraavia kuvia ei voi pyörittää.
	- Elokuvat
	- Kuvat otettu [M-Cont]- tai [S-Cont]-asetuksella
- Kuvia ei käännetä seuraavissa tapauksissa.
	- Diaesityksen aikana
	- Kun AV-laite on liitetty kameraan

#### Kameran liittäminen AV-laitteeseen

Liitä AV-laitteeseen, esimerkiksi TV:seen, joka on varustettu HDMI®-liitännällä näyttääksesi Live View -kuvia kuvauksen aikana tai kuvien toistamista varten.

Valmistele kaupoista saatava HDMI®-kaapeli, joka on yhteensopiva kameraan liitetyn laitteen kanssa.

*1* **Käynnistä AV-laite ja sammuta kamera.**

*2* **Avaa kameran akku/korttikansi ja liitä HDMI® -kaapeli HDMI® -mikrolähtöliitäntään.**

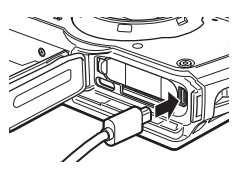

*3* **Liitä HDMI®-kaapelin toinen pää AV-laitteen tuloliitäntään.** Katso lisätietoja AV-laitteen käyttöohjeista.

#### *4* **Käynnistä AV-laite ja kamera.**

- Kun avaat tai suljet akku/korttikannen, varmista, että poistat kameraan tarttuneen veden ja lian, esimerkiksi hiekan, ja vältät tiloja, joissa likaa voi päästä kameran sisäpuolelle.
- Silloin kun kamera on liitetty AV-laitteeseen, kameran näytössä ei näytetä mitään.
- Elokuvan ääni tulee AV-laitteesta. Säädä AV-laitteen äänenvoimakkuutta.
- Käytä enintään 3 m pitkää HDMI®-kaapelia (suositeltu tuote: RP-CHEU15-K, valmistaja Panasonic). RICOH HDMI-kaapelia HC-1 ei voi käyttää.

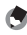

*Huomio ----------------------------------------------------------------------------------------------------*

*Huomaa ----------------------------------------------------------------------------------------------------*

- Jos kamera on liitetty AV-laitteeseen katselutilassa, kuva näytetään yhden kuvan näytössä.
- Kun kuvalähtö AV-laitteeseen tapahtuu HDMI®-liitännällä, valitaan automaattisesti sekä AV-laitteen että kameran tukema enimmäistarkkuus. Jos AV-laite ei toista kuvia oikein, muuta [HDMI-lähtö] -asetusta **A**-valikossa.

#### Tiedostojen poistaminen

*1* **Paina** i**-näppäintä yhden kuvan näytössä tai monen kuvan näytössä.**

# *2* **Valitse poistotapa ja paina** e**-näppäintä.**

Käytettävissä olevat poistotavat vaihtelevat kameran tilan mukaan, kun i-näppäintä painetaan.

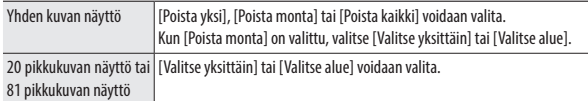

Kun [Poista kaikki] on valittu, siirry vaiheeseen 5.

# *3* **Valitse poistettavat kuvat.**

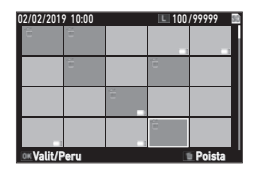

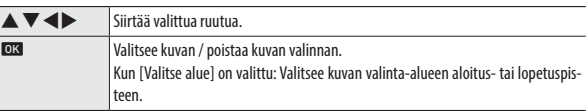

# *4* **Paina** i**-näppäintä.**

Vahvistusnäyttö tulee näkyviin.

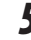

## **5** Valitse [Suorita], ja paina **ex**-näppäintä.

Valitut kuvat poistetaan.

*Huomaa ----------------------------------------------------------------------------------------------------*

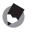

• Suojattuja kuvia ei voi valita.

#### Poistettujen tiedostojen palauttaminen

Voit palauttaa poistetut tiedostot [Palautustiedosto] -asetuksesta C-valikossa.

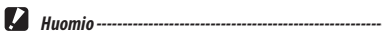

- Kuvia ei voi palauttaa, kun seuraavat toiminnot on tehty niiden poistamisen jälkeen.
	- Kameran sammuttaminen
	- Katselutilasta kuvaustilaan vaihtaminen
	- $\cdot$   $\square$  -valikon asetuksen [Kuvan kopiointi], [Muuta kokoa] tai [Rajaus] suorittaminen
	- $\rightarrow$  -valikon asetuksen [Alusta [Kortti]] tai [Alusta [SisäinenM]] suorittaminen

#### Kuvien kopioiminen

Kuvia voi kopioida sisäisen muistin ja muistikortin välillä.

- *1* **Aseta muistikortti.**
- 

*2* **Valitse [Kuvan kopiointi]** A**-valikossa, ja paina** d**-näppäintä.**

# *3* **Valitse kopiointitapa ja paina** e**-näppäintä.**

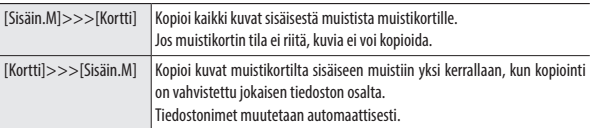

#### Kuvien suojaaminen poistamiselta

Voit suojata kuvat estääksesi niiden poistamisen tahattomasti.

## *1* **Valitse [Suojaa]** C**-valikossa, ja paina** d**-näppäintä.**

# *2* **Valitse suojaustapa.**

Valitse jokin tavoista [1 tiedosto], [Valitse useita], [Valitse kaikki] ja [Peruuta kaikki].

Kun [1 tiedosto] on valittu, näytä edellinen/seuraava kuva painamalla cd-näppäintä.

# *3* **Paina** e**-näppäintä.**

Kun [Valitse useita] on valittu, siirry vaiheeseen 4.

### *4* **Valitse [Valitse yksittäin] tai [Valitse alue].**

#### *5* **Valitse suojattavat kuvat.**

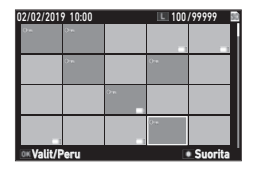

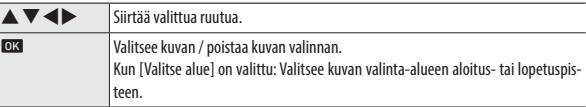

# *6* **Paina vihreää painiketta.**

Valitut kuvat suojataan tai suojaus puretaan.

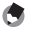

*Huomaa ----------------------------------------------------------------------------------------------------*

• Jos käytät suojausta kuviin, jotka on jo suojattu, niiden suojaus puretaan.

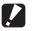

- *Huomio ----------------------------------------------------------------------------------------------------*
	- Jos suoritetaan <a>-valikon asetus [Alusta [Kortti]] tai [Alusta [SisäinenM]], myös suojatut kuvat poistetaan.
### Kuvien kopioiminen tietokoneelle

Liitä kamera tietokoneeseen käyttämällä mukana tullutta USB-kaapelia.

*1* **Sammuta kamera.**

*2* **Avaa kameran akku/korttikansi ja liitä USB-kaapeli USB-liitäntään.**

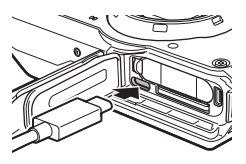

## *3* **Liitä USB-kaapeli tietokoneen USBporttiin.**

Akun lataaminen käynnistyy.

Kun kamera käynnistetään, tietokone tunnistaa kameran laitteeksi.

Kun muistikortti on asetettu, muistikortin tiedostot näytetään. Jos muistikorttia ei ole asetettu, sisäisen muistin tiedostot näytetään.

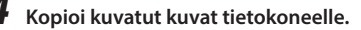

*5* **Kytke kamera irti tietokoneesta, kun kopiointi on valmis.**

## *6* **Irrota USB-kaapeli kamerasta.**

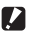

*Huomio ----------------------------------------------------------------------------------------------------*

- Kun avaat tai suljet akku/korttikannen, varmista, että poistat kameraan tarttuneen veden ja lian, esimerkiksi hiekan, ja vältät tiloja, joissa likaa voi päästä kameran sisäpuolelle.
- Älä irrota USB-kaapelia, kun kopioit kuvia.
- Mac-tietokoneissa ei voi kopioida 4 GB:n tai sitä suurempia kuvia.

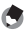

- *Huomaa ----------------------------------------------------------------------------------------------------*
	- Katso kohdasta "Käyttöympäristö" (s.111) lisätietoja mitkä ovat kameran tietokoneeseen liittämisen järjestelmävaatimukset.
	- Kun kamera on liitetty tietokoneeseen, siirtotavaksi asetetaan [MSC]. Siirtotavan voi asettaa kohdassa [USB-liitäntä] <a>-valikossa.

# Kuvien muokkaaminen ja käsitteleminen

Voit muokata ja käsitellä otettuja kuvia.

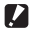

- *Huomio ----------------------------------------------------------------------------------------------------*
	- Vain tällä kameralla otettuja kuvia voi muokata ja käsitellä. Elokuvista tallennettuja yksittäiskuvia ei voi käsitellä.
	- Jos muokkaat ja käsittelet kuvaa useita kertoja, kuvan laatu heikkenee.

## Kuvan koon vaihtaminen

- Tallennettujen pikseleiden määrän vaihtaminen (Muuta kokoa)
	- *1* **Näyttää kuvan katselutilan yhden kuvan näytössä.**
- **2** Valitse [Muuta kokoa] **□**-valikossa, ja paina ▶-näppäintä. [Muuta kokoa] -näyttö tulee näkyviin.
- *3* **Aseta kooltaan muutettujen kuvien [Tallenn. piks.] ja [Laatutaso].** Valita voi kuvausasetusta pienemmän koon.

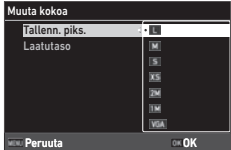

- *4* **Paina** e**-näppäintä.**
	- *5* **Valitse [Korvaa] tai [Tallenna nimellä], ja paina** e**-näppäintä.** Kuva tallennetaan.

#### Kuvien rajaus

Voit rajata kuvista osia ja tallentaa ne.

- *1* **Näyttää kuvan katselutilan yhden kuvan näytössä.**
- **2** Valitse [Rajaus] **□**-valikossa, ja paina ▶-näppäintä.

[Rajaus]-näyttö tulee näkyviin.

*3* **Määrittää rajausalueen.**

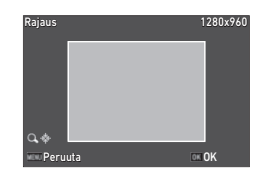

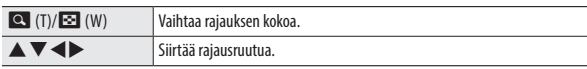

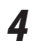

# *4* **Paina** e**-näppäintä.**

Kuva tallennetaan uutena kuvana.

## Kuvien käsitteleminen suotimilla

Voit käsitellä kuvia suotimilla.

- 
- *1* **Näyttää kuvan katselutilan yhden kuvan näytössä.**
- **2** Valitse [Suodin] **□**-valikossa, ja paina ▶-näppäintä.

[Suodin]-näyttö tulee näkyviin.

# **3** Valitse suodin ▲▼-näppäimellä, ja paina ▶-näppäintä.

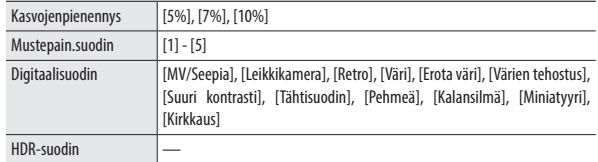

Kun [HDR-suodin] on valittu, jatka vaiheeseen 5.

# **4** Määritä arvo ◀▶-näppäimellä.

Käytä [Digitaalisuodin]-asetuksessa  $\blacktriangle$   $\blacktriangledown$ -näppäintä suodintyypin valintaan ja määritä sitten arvo cd-näppäimellä.

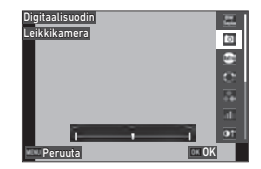

# *5* **Paina** e**-näppäintä.**

**6** Valitse [Korvaa] tai [Tallenna nimellä], ja paina **ex**-näppäintä. Kuva tallennetaan.

#### *1* **Valitse [Liikk.kuvan muokk.]** C**-valikossa, ja paina**  d**-näppäintä.**

Näkyviin tulee [Liikk.kuvan muokk.] -näyttö.

# *2* **Valitse muokkaustapa** ab**-näppäimellä.**

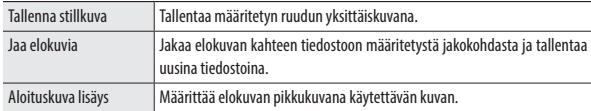

Katso seuraavasta lisätietoja kustakin muokkaustavasta.

#### Määritetyn ruudun tallentaminen yksittäiskuvana

## *1* **Valitse [Tallenna stillkuva], ja paina** e**-näppäintä.**

Elokuvan toistonäyttö tulee näkyviin.

# *2* **Näytä tallennettava ruutu.**

Voit toistaa elokuvaa tai pysäyttää sen samalla tavoin kuin katsoessasi elokuvaa katselutilassa.

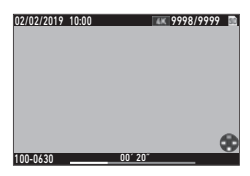

# *3* **Paina** e**-näppäintä.**

Valittu ruutu tallennetaan yksittäiskuvana.

**4**

# *1* **Valitse [Jaa elokuvia], ja paina** e**-näppäintä.**

Elokuvan toistonäyttö tulee näkyviin.

## *2* **Näytä ruutu, jonka kohdalta haluat jakaa elokuvan.**

Voit toistaa elokuvaa tai pysäyttää sen samalla tavoin kuin katsoessasi elokuvaa katselutilassa.

Jakokohdan voi määrittää 30 ruudun askelin.

# *3* **Paina** e**-näppäintä.**

Vahvistusnäyttö tulee näkyviin.

## *4* **Valitse [Jaa], ja paina** e**-näppäintä.**

Elokuva jaetaan valitusta ruudusta ja tallennetaan uutena elokuvatiedostona.

- *Huomio ----------------------------------------------------------------------------------------------------*
	- Elokuvia joiden tallennusaika on alle 2 sekuntia, ei voi jakaa.

#### Elokuvan pikkukuvana käytettävän kuvan määrittäminen

# *1* **Valitse [Aloituskuva lisäys], ja paina** e**-näppäintä.**

Kuvan valintanäyttö tulee näkyviin.

# **2** Valitse kuva ◀▶-näppäimellä.

Valita voi kuvia, joilla on sama kuvasuhde kuin elokuvalla.

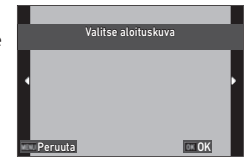

# *3* **Paina** e**-näppäintä.**

*4* **Määritä haluatko lisätä kuvan elokuvan alkuun vai loppuun, ja paina** e**-näppäintä.**

Kuva lisätään elokuvan alkuun tai loppuun.

- 
- Asetettua kuvaa näytetään 3 sekunnin ajan elokuvan alusta tai lopusta.
- Kun kuva lisätään elokuvan alkuun, se näytetään elokuvan pikkukuvana. Kun kuva on asetettu elokuvan loppuun, elokuvan pikkukuva ei vaihdu.

*Huomaa ----------------------------------------------------------------------------------------------------*

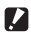

*Huomio ----------------------------------------------------------------------------------------------------*

• Kun elokuvan tallennusaika on yli 26 minuuttia ja otsikkokuva on lisätty, kuvaa ei voi lisätä.

## Punasilmäisyyden korjaaminen kuvissa

Voit korjata salamalla otetuista kuvista punaiset silmät.

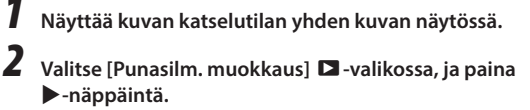

Kuva tallennetaan uutena kuvana.

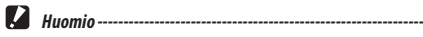

• Seuraavista kuvista ei voi korjata punasilmäisyyttä.

- Kuvat, joissa kamera ei havaitse punasilmäisyyttä
- Elokuvat

## Usein käytettyjen asetusten tallentaminen

#### Tilavalitsimen käyttö

Voit määrittää usein käytetyt kuvausasetukset tilavalitsimiin U1 ja U2. jolloin voit helposti palauttaa asetukset. Seuraavat asetukset voi tallentaa.

- Kuvaustapa
- **D**/ $\blacksquare$ -valikkoasetukset (ja poikkeukset)
- Osa **C**-valikon asetuksia

#### Asetusten tallentaminen

*1* **Aseta kuvaustapa ja kaikki tallennettavat tarvittavat asetukset.**

- *2* **Valitse [Rek. KÄYTTÄJÄ]** D**-valikossa, ja paina** d**-näppäintä.**
- *3* **Valitse [U1] tai [U2], ja paina**  e**-näppäintä.**

Asetukset on tallennettu.

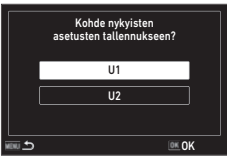

#### Käyttäjätilan käyttäminen

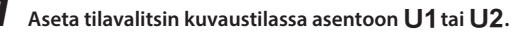

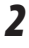

## *2* **Muuta asetuksia tarvittaessa.**

- *Huomaa ----------------------------------------------------------------------------------------------------*
	- Vaiheessa 2 vaihdettuja asetuksia ei tallenneta kameraan. Jos tilavalitsinta käännetään, asetukset palautetaan tallennettuihin asetuksiin.

## Asetusten vieminen tiedostoon

Voit viedä valikkoasetukset tiedostoon ja tallentaa ne muistikortille. Asetukset voidaan palauttaa viedystä tiedostosta. Asetukset voi myös kopioida viedystä tiedostosta useaan kameraan.

Voit viedä asetukset muistikortille käyttämällä asetusta [Kirjoita] ja tuoda asetukset kameraan käyttämällä asetusta [Luku] [Kameran asetustie.]  $\blacktriangle$  -valikossa.

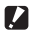

#### *Huomio ----------------------------------------------------------------------------------------------------*

- Asetustiedosto on tallennettu muistikortin "SYSTEM"-kansioon tiedostonimellä "CAMERA.PRM". Kun asetus [Kirjoita] suoritetaan, vanha tiedosto korvataan.
- Jos tallennukseen ei ole käytettävissä muistikorttia, asetustiedostoa ei voi tallentaa.

# Painiketoimintojen mukauttaminen

## Toimintojen rekisteröiminen elokuvapainikkeeseen

Voit muuttaa asetuksen "ADJ.-tila" asetuksia, jonka toimintoja voi helposti käyttää elokuvapainiketta painamalla.

Tallentaa voi viisi toimintoa, jotka on valittu seuraavista toiminnoista. (Hakasulkeilla esitetyt toiminnot ovat kohteen oletusasetukset.)

- Pois
- Valot.korjaus [Asetus1]
- Tallenn. piks. [Asetus2]
- Kuvasuhde [Asetus3]
- Asetus [Asetus4]

• Kuvan sävy

- Valkotasapaino [Asetus5]
- Laatutaso • AE mittaus
- AF
- Kasvontunnistus
- Kirk.korj.
- Varion kor.
- Ulkonäkymä
- *1* **Valitse [ADJ-painike aset 1] [ADJ-painike aset 5]** D**-valikossa ja paina** d**-näppäintä.**
- *2* **Valitse toiminto** ab**-näppäimellä, ja paina** e**-näppäintä.**

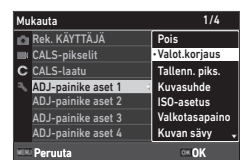

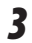

#### *3* **Aseta [Elokuvapainike] asetukselle [Pois]** D**-valikossa.** ADJ.-tila on käytössä.

*Huomaa ----------------------------------------------------------------------------------------------------*

• Katso kohdasta "ADJ.- Tilan käyttö" (s.20) lisätietoja ADJ.-tilan käytöstä.

#### Vihreän painikkeen toimintojen vaihtaminen

Voit vaihtaa toimintoja, jotka aktivoidaan, kun vihreää painiketta painetaan. Seuraavat toiminnot voi tallentaa.

#### Yksit.kuvat

- Vihreä-tila (oletusasetus)
- Valot.korjaus
- Tallenn. piks.
- Laatutaso
- Kuvasuhde
- Valkotasapaino
- ISO-asetus
- AF
- Kasvontunnistus
- Elokuvat
- Vihreä-tila (oletusasetus)
- Movie SR
- Movie SR+
- Valkotasapaino
- AF
- Kasvontunnistus

*Huomaa ----------------------------------------------------------------------------------------------------*

- Autom. makro
- AE mittaus
- Kirk.korj.
- Varjon kor.
- Terävyys
- Värikylläisyys/Sävytys
- Kontrasti
- Ulkonäkymä
- Valot.korjaus
- Terävyys
- Värikylläisyys/Sävytys
- Kontrasti
- Ulkonäkymä

## *1* **Valitse [Vihreä-tila]** D**-valikossa, ja paina** d**-näppäintä.**

#### *2* **Valitse toiminto** ab**-näppäimellä, ja paina** e**-näppäintä.**

Vihreän painikkeen toiminto on vaihdettu.

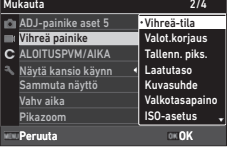

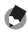

- Voit näyttää vihreän painikkeen nykyisen toiminnon, kun kamera käynnistetään. Aseta [Käynnistysnäyttö] asetukselle [Käynnistysnäyttö ja käyttöopas] 2 -valikossa. (s.82)
- Vihreään painikkeeseen asetettu toiminto on käytössä vain kuvaustilassa.

## Käynnistysnäytön asettaminen

Kameran käynnistysnäytön voi asettaa **D**-valikon kohdassa [Käynnistysnäyttö].

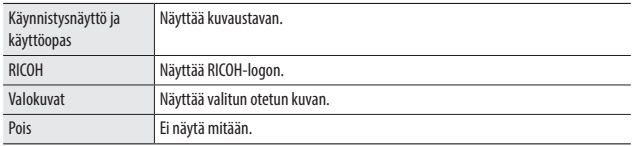

## Kameraa käynnistettäessä/sammutettaessa näytettävien tietojen asettaminen

Voit asettaa D-valikossa tiedot, jotka näytetään, kun kamera käynnistetään ja sammutetaan.

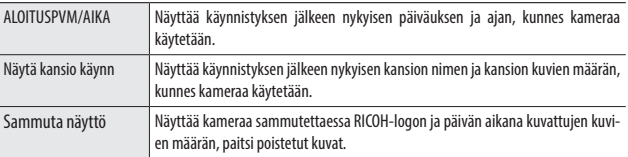

## Live View -näytön asettaminen

Voit asettaa Live View -näytön C -valikossa.

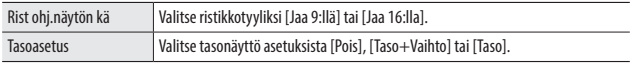

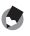

*Huomaa ----------------------------------------------------------------------------------------------------*

• Nykyinen kallistus voidaan asettaa viitteeksi suorittamalla [Kalibroi taso]  $\mathsf{C}$  -valikossa.

## Näytön kirkkauden asettaminen

Voit säätää näytön kirkkautta  $\blacktriangle$ -valikossa.

| LCD:n kirkkaus | <sup>1</sup> Asettaa näytön kirkkauden.                                                                    |
|----------------|----------------------------------------------------------------------------------------------------|
| Ulkonäkymä     | Säätää näytön kirkkauden, kun näyttöruutua on vaikea nähdä ulkona kuvattaessa<br>l tai muissa tilanteissa. |

*Huomio ----------------------------------------------------------------------------------------------------*

• [LCD:n kirkkaus] -asetusta ei voi muuttaa, kun [Ulkonäkymä] on asetettu.

## Valon asettaminen

Voit asettaa syttyykö virtavalo, kun virta kytketään päälle, kohdasta [Virtavalo] **A**-valikossa.

## Äänenvoimakkuuden asettaminen

Voit asettaa äänenvoimakkuuden  $\triangle$ -valikossa.

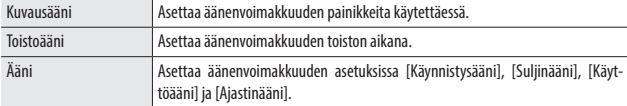

#### Virran sammuttaminen automaattisesti

Kamera sammuu automaattisesti, jos mitään toimintoja ei tehdä määritetyn ajan sisällä. Aseta kameran sammuttamiseen tarvittava aika kohdassa [Autom virrankatk] **A**-valikossa.

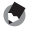

*Huomaa ----------------------------------------------------------------------------------------------------*

• [Autom virrankatk] ei ole käytettävissä seuraavissa tapauksissa.

- Kuvattaessa  $\blacksquare$ 1-tilassa tai SCN-tilan asetuksella [Jaksokuvaus]
- Elokuvan toiston tai diaesityksen aikana
- Tietojen käsittelyn aikana
- Kameran ollessa liitettynä tietokoneeseen
- FlashAir-liitännän aikana

## Näytön himmentäminen

Kamera himmenee tai sammuttaa näytön automaattisesti, jos mitään toimintoja ei tapahdu asetetun ajan sisällä. Seuraavat asetukset voi asettaa E-valikossa.

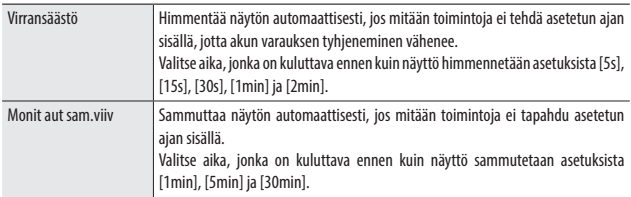

Jos kameraa käytetään, alkuperäinen kirkkaus ja näyttö palautuvat.

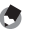

- [Virransäästö] ei ole käytettävissä seuraavissa tapauksissa.
	- Kuvattaessa  $\blacksquare$ 1-tilassa tai  $\mathsf{SCN}$ -tilan asetuksella [Jaksokuvaus]

*Huomaa ----------------------------------------------------------------------------------------------------*

- §-tilassa
- $\cdot$   $\Box$ -tilassa
- Kun valikko on näkyvissä
- Kun käytetään verkkolaitetta
- [Monit aut sam.viiv] ei ole käytettävissä seuraavissa tapauksissa.
	- $\cdot$  Kuvattaessa  $\text{SCN}$ -tilan asetuksella [Jaksokuvaus]
	- Elokuvan toiston tai diaesityksen aikana
	- Kameran ollessa liitettynä tietokoneeseen
	- Kun AV-laite on liitetty kameraan

# GPS-asetusten tekeminen

Kamera voi saada tietoja GPS-satelliiteilta käyttämällä sisäänrakennettua GPS-toimintoa.

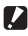

- $\blacksquare$   $\blacksquare$   $\blacks$ 
	- Paikalliset maantieteelliset olosuhteet, esimerkiksi alueet, joissa radioaallot on estetty tai heijastuvat, voivat estää tai viivyttää GPS-tietojen saantia.
	- GPS-satelliitit liikkuvat jatkuvasti ja se voi estää tai viivyttää GPS-tietojen saantia.
	- GPS-satelliittien tai -laitteiden lähetystaajuuksia lähellä lähettävien laitteiden läheisyys tai voimakkaan magneettikentän häiritsevät GPS-tietojen saantia tai heikentävät GPS-tietojen tarkkuutta.
	- Huomaa, että kameralta voi hetken kestää GPS-tietojen hakeminen, jos sitä ei ole käytetty pitkään aikaan tai se on siirretty kauas edellisestä GPS-tietojen hakusijainnista.
	- Voimakkaita magneettikenttiä muodostavat tai magneettikenttiä estävät laitteet voivat häiritä oikean tiedon hakemista.
	- GPS-toiminto ei ehkä toimi lähellä lähetystornia ja paikassa, jossa muodostuu voimakas staattinen sähkövaraus.
	- GPS:n käyttöä, sijaintitietojen keruuta jne. voidaan säädellä maan tai alueen säädöksillä. Kun tuot kameran vieraaseen maahan, tarkista suurlähetystöstä tai matkatoimistosta etukäteen onko maassa rajoituksia GPS-toiminnon sisältävän kameran maahan tuonnissa, GPS-tietojen lokitietojen kirjaamisessa jne.

## GPS-tietojen näyttäminen

Voit tallentaa sijaintitiedot kuviin GPS-toiminnolla.

Aseta kohdassa [GPS] C-valikossa tai pidä painettua GPS (>) käynnistääksesi tai sammuttaaksesi GPS-toiminnon. Kuvaustilassa GPS-tiedot haetaan sekunnin välein.

Haetut GPS-tiedot voidaan tarkistaa "Yksityiskohtainen tietonäyttö" -kohdasta kuvaustilassa (s.18).

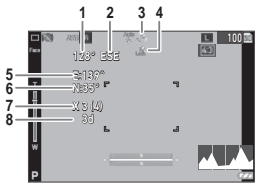

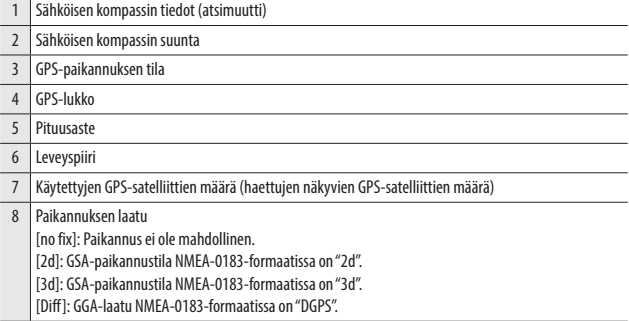

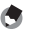

*Huomaa ----------------------------------------------------------------------------------------------------* • Näytössä näkyvien GPS-tietoien vakion voi asettaa kohdassa  $GPS$ -näyttötila $G$ -valikossa.

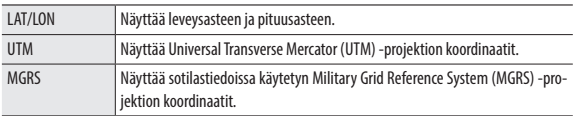

- Kuviin tallennetut paikannustiedot voi tarkistaa kohdasta "Yksityiskohtainen tietonäyttö" katselutilassa (s.18).
- Aseta [GPS-lukko] -asetukseksi [ON]  $\mathbf C$ -valikossa ottaaksesi käyttöön toiminnon, jolla suojataan haetut GPS-tiedot. GPS-tiedot on suojattu, kun  $\blacktriangleright$ -näppäintä painetaan kuvausnäytössä. Tiedot ovat suojaamattomat, kun $\blacktriangleright$ -näppäintä painetaan uudelleen.

### Päiväyksen ja ajan asetusten automaattinen säätäminen

Kameran päiväyksen ja ajan asetuksia voi säätää GPS-tietojen perusteella asettamalla asetus kohdassa [GPS-ajansäätö] [ON] C-valikossa.

## Kameran reitin tallentaminen

Voit tallentaa kameran reitin GPS-tietoja käyttämällä.

- **7** Valitse [GPSloki] **C** -valikossa, ja paina ▶ -näppäintä. Näkyviin tulee [GPSloki]-näyttö.
- *2* **Valitse [Tallenna loki], ja paina**  valitse <sub>L</sub>iallerina lokij, ja pallia kuulu kuulu kuulu olestaki<br>**OX** -näppäintä.

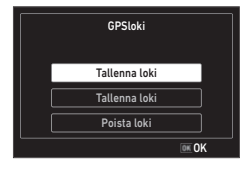

# *3* **Aseta [Loki-intervalli] ja [Lokin kesto].**

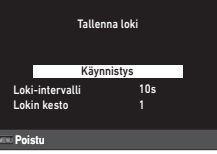

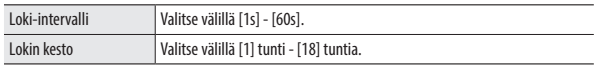

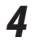

# *4* **Valitse [Käynnistys], ja paina** e**-näppäintä.**

GPS-loki käynnistyy.

Pysäytä GPS-loki valitsemalla [Pysäytys]-näppäin.

Kun asetettu lokiaika on kulunut, GPS-loki pysähtyy.

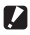

#### $\blacksquare$  *Huomio* --------

- [GPSloki] ei ole käytettävissä kuvattaessa  $SCN$ -tilan asetuksilla [Jaksokuvaus] tai [Jaksottaisvideo]. Jaksokuvaus ei ole mahdollinen GPS-lokin aikana.
- Lokiväli voi vaihdella seuraavissa tapauksissa.
	- Kun kamera käynnistetään tai sammutetaan
	- Kun uuden satelliitin tiedot haetaan
- Tietojen haku voi kestää noin 1 minuutin kauemmin kuin kohdassa [Lokin kesto] asetettu aika.

#### Lokien tallentaminen

Voit tallentaa tallennetut lokit muistikortille tiedostona.

*1* **Valitse näytössä [Tallenna loki] asetuksen s.88 vaiheessa 2, ja paina** d**-näppäintä.**

# *2* **Valitse [NMEA] tai [KML], ja paina** e**-näppäintä.**

Lokitiedosto tallennetaan muistikortin "GPSLOG"-kansioon sarjanumerosta 001 - 999, kuukaudesta ja päivästä muodostuvalla tiedostonimellä. (Esimerkki: 001\_0505)

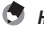

# *Huomaa ----------------------------------------------------------------------------------------------------*

- Voit tarkistaa lokitiedoston tietokoneella olevaa tiedostoa tukevalla ohjelmistolla.
- Kun poistat lokitiedoston, valitse [Poista loki] vaiheen 2 näytössä. Lokitiedostoa ei voi poistaa E-valikon asetuksella [Alusta [Kortti]].

*Huomio ----------------------------------------------------------------------------------------------------*

- Jos tallennukseen ei ole käytettävissä muistikorttia, lokitiedostoa ei voi tallentaa.
- Kun GPS-tietoja ei ole haettu, lokitiedostoa ei tallenneta.

## Suuntatietojen asettaminen

Voit asettaa kuvausnäytössä näytetyt suuntatiedot D-valikossa.

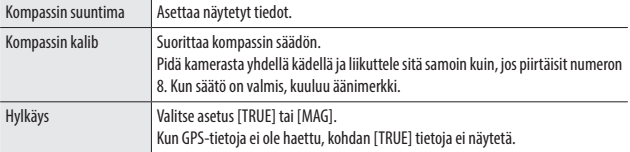

## GPS-tietojen tulostaminen

Haetut GPS-tiedot voi tulostaa alaoikealle kuvassa. Asetus tehdään kohdassa [Dataleima] C-valikossa.

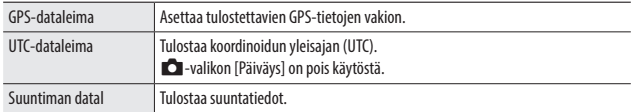

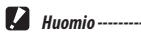

- Tulostettuja GPS-tietoja ei voi poistaa.
- GPS-tietoja ei voi tulostaa seuraavissa tapauksissa.
	- Kuvaamisen aikana asetuksilla [Vedenal. elokuva] tai [High Speed video]  $SCN$ -tilassa.
	- **B**-tilassa
	- Kun [Käyttötapa]-asetus on [Jatk pikak], [M-Cont] tai [S-Cont]

#### Kansio/tiedostoasetusten määrittäminen

Oletuksena kansiot ja tiedostot nimetään automaattisesti seuraavalla tavalla.

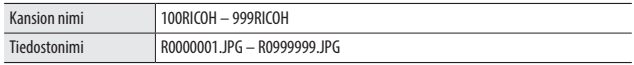

Kun tiedostonumero on yli R0\*\*9999, luodaan seuraava kansio ja tiedostonumeroksi tulee R0\*\*0001. Jos tiedostonumero on yli R0\*\*9999 ja kansion numero on 999, nyt asetetulle muistikortille ei voi enää tallentaa lisää tiedostoja.

Kansion ja tiedostonimiä voi vaihtaa.

#### Uuden kansion aset

Kun tällä kameralla otetaan kuvia, luodaan automaattisesti kansio, jonne otetut kuvat tallennetaan. Jokainen kansion nimi muodostuu peräkkäisestä numerosta 100 - 999 ja 5 merkin merkkijonosta. Kansion nimen merkkijonon voi vaihtaa.

## *1* **Valitse [Uuden kansion aset] -asetus** E**-valikossa, ja paina**  d**-näppäintä.**

*2* **Valitse asetus** ab**-näppäimellä.**

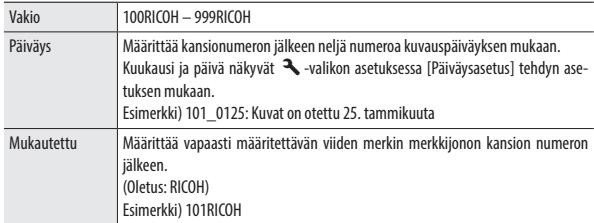

Kun [Vakio] tai [Päiväys] on valittu, jatka vaiheeseen 6.

## *3* **Valitse [Mukautettu], ja paina** d**-näppäintä.**

Näkyviin tulee tekstin syöttönäyttö.

# *4* **Syötä kansion nimi.**

Syöttää voi enintään viisi yksitavuista aakkosnumeerista merkkiä.

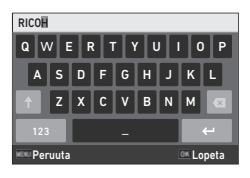

Seuraavat toiminnot ovat käytettävissä.

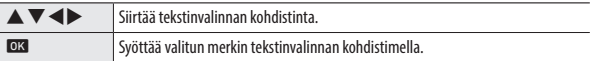

## *5* **Kun olet syöttänyt tekstin, siirrä tekstinvalinnan kohdistin kohtaan** 1 **ja paina** e**-näppäintä.**

Vahvistusnäyttö tulee näkyviin.

tiedostonimet saavuttanut luvun 9999.

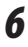

## $\boldsymbol{6}$  Kun olet tarkistanut asetuksen, paina **ex**-näppäintä.

*Huomaa ----------------------------------------------------------------------------------------------------* • Kansion nimen vaihtamisen jälkeen luodaan seuraavalla kuvauskerralla kansio uudella numerolla.

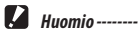

• Kansionumeroiden enimmäismäärä on 999. Jos kansion nimeä vaihdetaan sen jälkeen, kun kansionumerot saavuttavat luvun 999, et voi ottaa uusia kuvia. Et voi myöskään ottaa uusia kuvia, kun

#### Tiedostonimi

Seuraavaa merkkijonoa käytetään oletuksena tiedostonimen etuliitteenä.

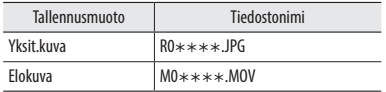

Voit vaihtaa yksittäiskuvatiedoston nimen kaksi ensimmäistä merkkiä "R0".

# *1* **Valitse [Tiedostonimi]** E**-valikossa, ja paina** d**-näppäintä.**

# **2** Valitse [Mukautettu], ja paina ▶-näppäintä.

# *3* **Valitse syötettävä merkki.**

Isot aakkos- ja numeromerkit ja "\_" voi syöttää.

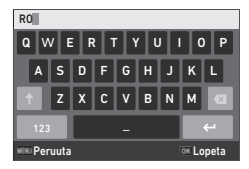

Seuraavat toiminnot ovat käytettävissä.

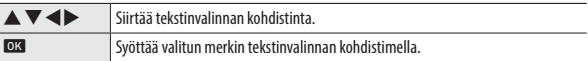

# *4* **Paina** e**-näppäintä.**

#### Tiedoston järjestysnumero

Voit asettaa kohdassa [Tied. järjestysnro]  $\blacktriangle$  -valikossa jatketaanko tiedostonimien numerointia järjestyksessä, kun muistikortti vaihdetaan.

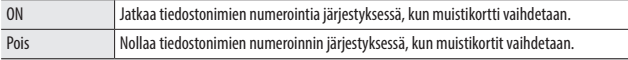

#### Nollaa tiedostonro

Jos kohta [Nollaa tiedostonro] E-valikossa suoritetaan, luodaan kansio uudella numerolla ja tiedostonumerot alkavat luvusta 0001.

*Huomaa ----------------------------------------------------------------------------------------------------*

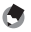

- Kun tiedostonumero on yli 9999, luodaan seuraava kansio ja tiedostonumero nollataan.
- Jos muistikorttia ei ole asetettu, sisäisen muistin tiedostojen määrä nollataan.

## Tekijänoikeustietojen asettaminen

Voit asettaa Exif-dataan upotettavat tekijänoikeustiedot.

- *1* **Valitse [Upota tekij.oik.] -asetus** E**-valikossa, ja paina**  d**-näppäintä.**
	- *2* **Valitse [ON] tai [Pois], ja paina** e**-näppäintä.**
- *3* **Valitse [Tekij.oik.tiedot], ja paina** d**-näppäintä.** Näkyviin tulee tekstin syöttönäyttö.

*4* **Syötä tekijänoikeuksien haltija.** Syöttää voi enintään 32 yksitavuista aakkosnumeerista merkkiä ja symbolia.

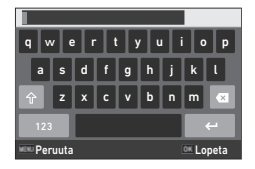

Seuraavat toiminnot ovat käytettävissä.

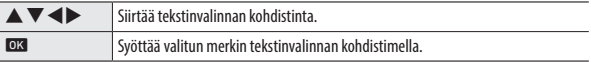

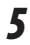

#### *5* **Kun olet syöttänyt tekstin, siirrä tekstinvalinnan kohdistin kohtaan** 1 **ja paina** e**-näppäintä.**

E-valikko tulee uudelleen näkyviin.

Syötetyn tekijänoikeuksien haltijan ensimmäiset 11 merkkiä näytetään.

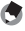

- *Huomaa ----------------------------------------------------------------------------------------------------*
- Voit tarkistaa tekijänoikeustiedot katselutilassa kohdasta "Yksityiskohtainen tietonäyttö" (s.18).

#### Tekijänoikeustietojen tulostaminen

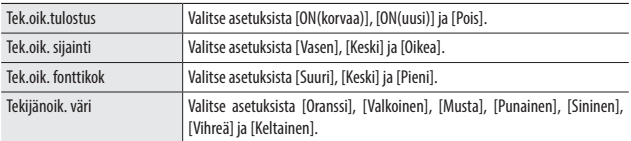

Tekijänoikeustiedot voi tulostaa kuvan alareunaan. Aseta **A**-valikossa.

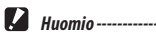

- Tulostettuja tekijänoikeustietoja ei voi poistaa.
- Tekijänoikeustietoja ei voi tulostaa seuraavissa tapauksissa.
	- Kuvaamisen aikana asetuksilla [Vedenal. elokuva] tai [High Speed video] **SCN**-tilassa.
	- $\cdot$   $\blacksquare$  tilassa
	- Kun [Käyttötapa]-asetus on [Jatk pikak], [M-Cont] tai [S-Cont]
	- Kun [Tekij.oik.tiedot] -asetusta ei ole asetettu <a>-valikossa
- Kun [Tek.oik. fonttikok] -asetus on [Suuri] tai [Keski], osaa tekijänoikeustiedoista ei ehkä tulosteta.

10:00

## Määritetyn kaupungin paikallisen päiväyksen ja ajan tallentaminen

Kohdassa "Alkuperäisasetus" (s.35) asetettu päiväys ja aika toimivat nykyisen sijaintisi päiväyksenä ja aikana ja näkyvät kuvien kuvauspäivässä ja ajassa.

Kohteen asettamisella muuhun sijaintiin kuin nykyiseen sijaintiisi voit aikaleimata kuvia paikallisella päiväyksellä ja ajalla.

# *1* **Valitse [Maailmanaika]** E**-valikossa, ja paina** d**-näppäintä.**

Näkyviin tulee [Maailmanaika]-näyttö.

*2* **Valitse [Kohde] kohdassa [Valitse aika].**

> Valitse [Kotikaupunki], kun haluat nollata päiväyksen ja ajan nykyiseen sijaintiisi.

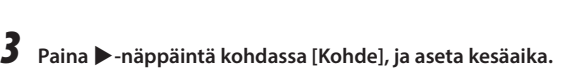

Jos asetettavassa kaupungissa on kesäaika, aseta [DST] käyttöön.

## **4 Paina ►**-näppäintä kaupunkinimen **rivillä ja valitse kohdekaupunki.**

Kohdekaupungin voi valita 75 kaupungin joukosta.

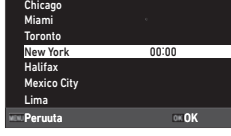

Peruuta **OK** 

10:00 10:00 DST OFF

**Kohde** Kotikaupunki

Kohde Helsinki Kotikaupunki Helsinki

Kohde

Valitse aika Maailmanaika

## *5* **Paina** e**-näppäintä.**

*Huomaa ----------------------------------------------------------------------------------------------------*

• Vaikka  $\blacktriangle$ -valikon [Nollaa] suoritetaan, [Kotikaupunki]- ja [Kohde]-asetuksia ei nollata.

# Valinnaisten lisävarusteiden kiinnittäminen

## Laajakulmaobjektiivi

Jos kameraan on liitetty laajakulmaobjektiivi (DW-5), voit kuvata 0.8x objektiivin suurennoksella (35 mm vastaava polttoväli: 22 mm (laajakulma)). Kun käytät laajakulmaobjektiivia, aseta [Obj.sov. käyt.] asetukselle [WIDE] D-valikossa. Katso lisätietoja objektiivin mukana toimitetuista käyttöohjeista.

*Huomaa ----------------------------------------------------------------------------------------------------*

- Objektiiviin voi kiinnittää kaupoista saatavan 37 mm:n halkaisijan suotimen. Suodin suojaa tehokkaasti kameraa naarmuilta ja veden tiivistymiseltä.
- Kun [Obj.sov. käyt.] on asetuksella [WIDE]  $\mathsf{C}$  -valikossa, tämä asetustieto tallennetaan Exif-dataan.
- *Huomio ----------------------------------------------------------------------------------------------------*
	- Kun [Obj.sov. käyt.] on asetuksella [WIDE]  $\mathsf C$ -valikossa, asetettavat toiminnot voivat olla rajoitettuja.

## Verkkolaite

Jos aiot käyttää kameraa yhtäjaksoisesti kauan, suosittelemme verkkosovittimen (K-AC166) käyttöä.

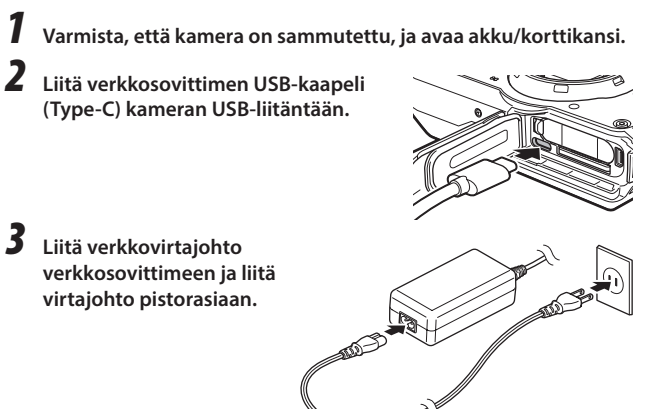

 $\blacksquare$   $Huomio$  -------

- Kun avaat tai suljet akku/korttikannen, varmista, että poistat kameraan tarttuneen veden ja lian, esimerkiksi hiekan, ja vältät tiloja, joissa likaa voi päästä kameran sisäpuolelle.
- Liitä pistoke ja verkkovirtajohto hyvin.
- Kun kameraa ei käytetä, irrota verkkosovitin pistorasiasta ja kytke se irti kamerasta.
- Jos verkkosovitin on irrotettu kamerasta tai pistoke on irrotettu pistorasiasta kameran käytön aikana, dataa saatetaan menettää.
- Älä liikuta kameraa pitämällä kiinni verkkojohdosta, kun verkkosovitin on käytössä.
- Verkkosovitin ei ehkä ole käytettävissä maan ja alueen mukaan.

# Virransyöttö

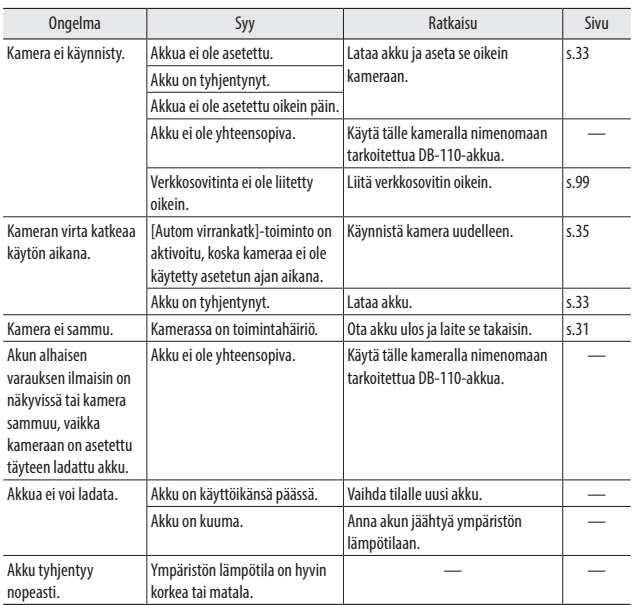

# Kuvaaminen

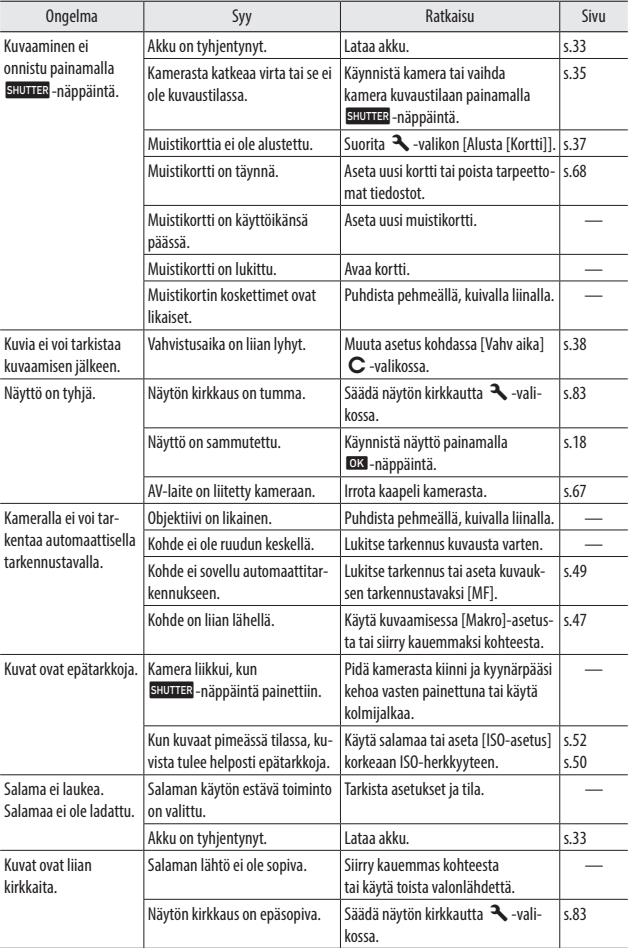

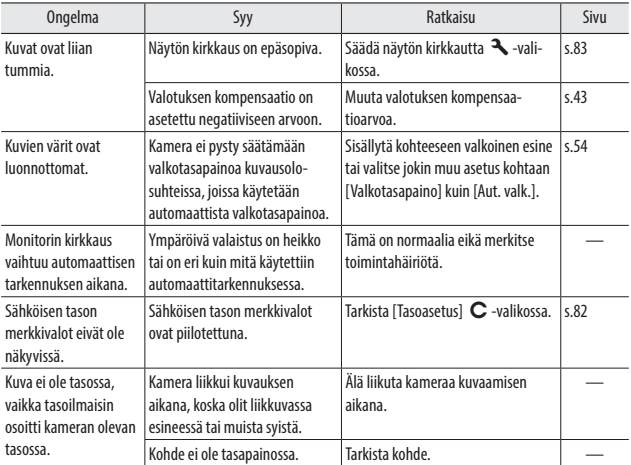

# Toisto/Poistaminen

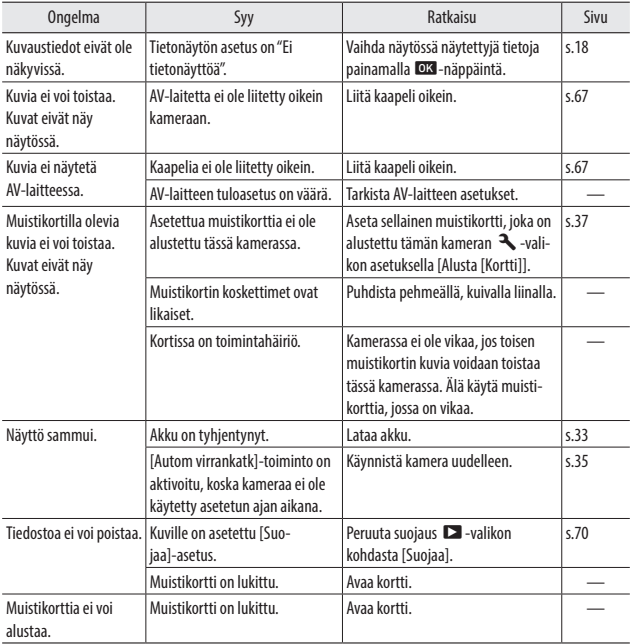

## Muuta

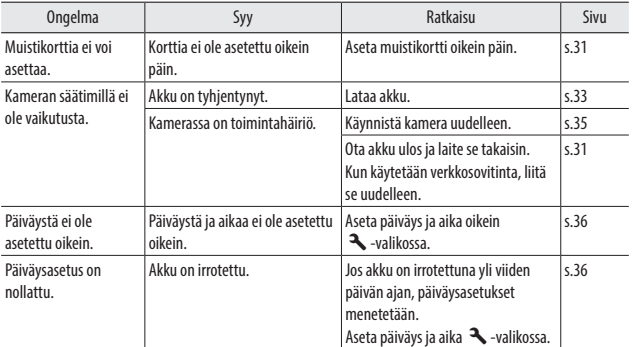

# Virheviestit

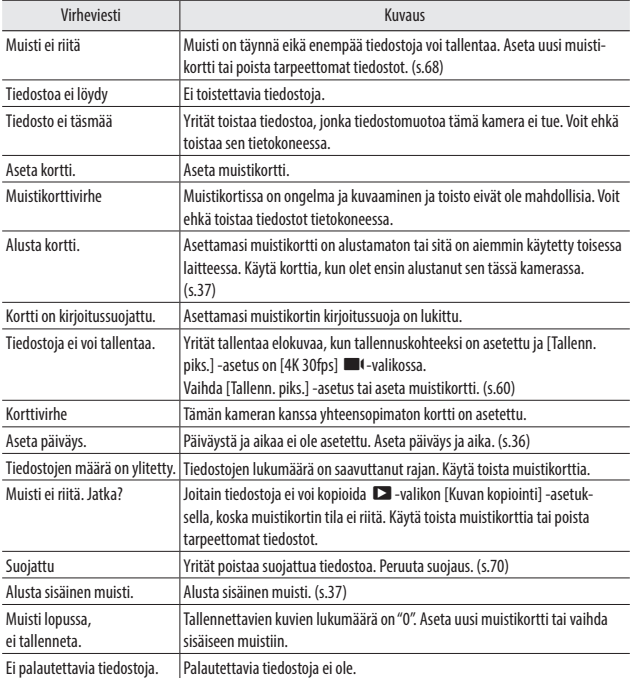

# Tärkeimmät tekniset tiedot

## Kamera

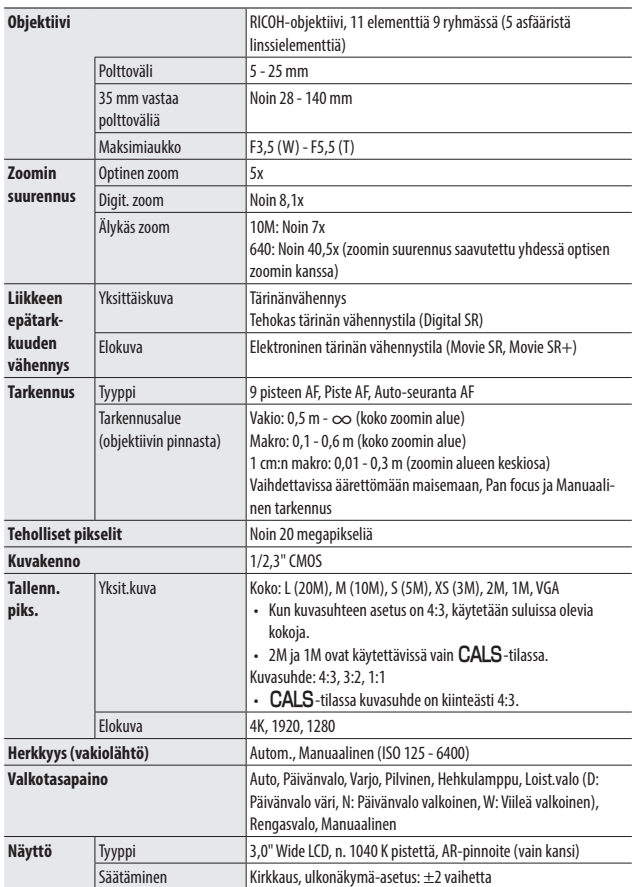
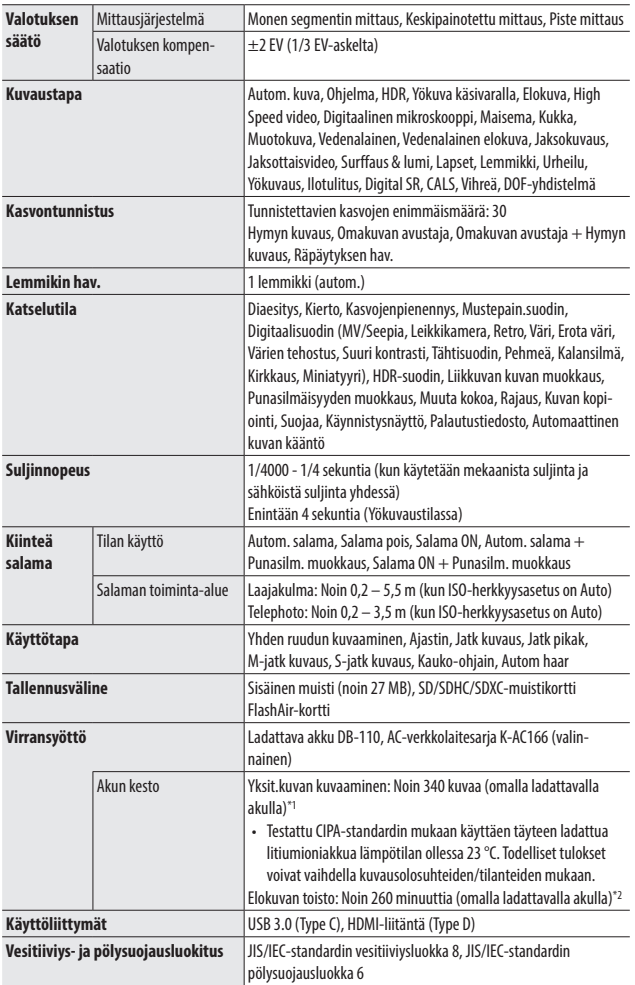

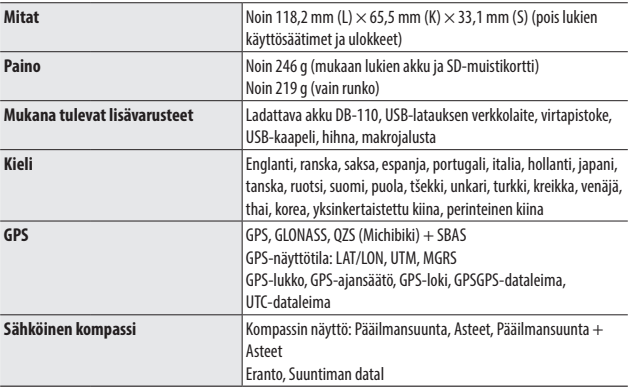

\*1 Kuvien tallennuskapasiteetti näyttää CIPA-yhdenmukaisuustestien aikana tallennettujen kuvien määrän likiarvon. Todelliset tulokset voivat vaihdella kuvausolosuhteiden/tilanteiden mukaan. (Ote CIPA-standardista: Näytön olleessa päällä, salaman ollessa käytössä 50 %, lämpötila 23 °C)

\*2 RICOH omien testien tulosten mukaan.

# USB-virtasovitin AC-U1/AC-U2

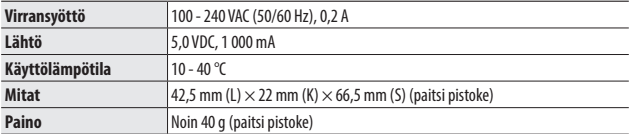

# Ladattava akku DB-110

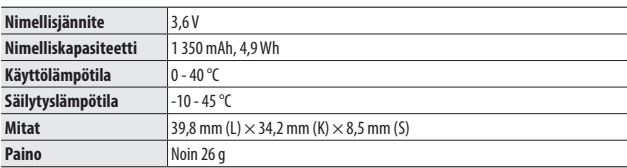

# Kuvien tallennuskapasiteetti

Alla olevassa taulukossa on esitetty sisäiseen muistiin ja muistikortille tallennettavien kuvien arvioitu määrä sekä tallennusaika (sekunteina) eri tallennusmuotoja käytettäessä.

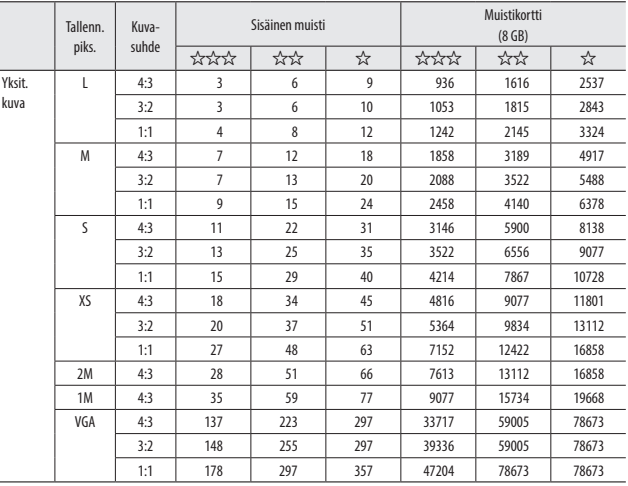

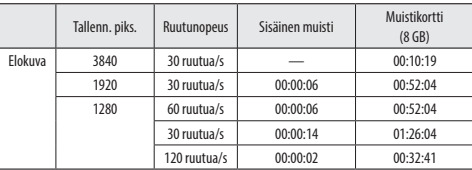

- 
- *Huomio ----------------------------------------------------------------------------------------------------* • Videoita koskevat luvut tarkoittavat tallennuksen kokonaiskestoa. Yksittäisellä kuvauskerralla voidaan tallentaa enintään 25 minuuttia videokuvaa tai 4 GB:tä vastaava pituus.
- Kuvauskohteesta riippuen otettavien kuvien enimmäismäärä voi olla eri kuin näytössä näytetty jäljellä olevien kuvien määrä.
- Tallennuskapasiteetti riippuu kuvausolosuhteista ja muistikortin kapasiteetista.
- Muistikortit, joiden oikea toiminta on varmistettu, on mainittu seuraavassa luettelossa.

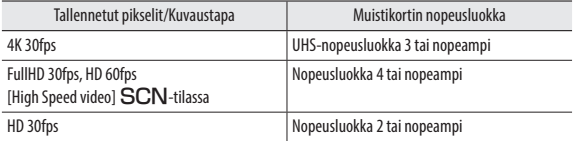

• Jos elokuva tallennetaan muistikortille, jonka oikeaa toimintaa ei ole varmistettu, elokuvan tallentaminen pysähtyy, kun kortille kirjoittaminen viivästyy. (Tallennuksen pysähtymiseen saakka tallennettu elokuva tallennetaan.) Jos elokuvaa toistetaan sellaisella kortilla, toistoääntä ei synkronoida videon kanssa.

## Käyttöympäristö

USB-liitännän voi muodostaa kameran ja seuraavien käyttöjärjestelmien välillä.

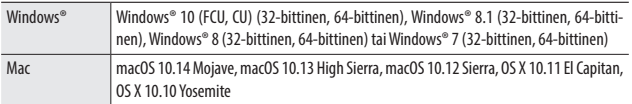

# Kameran käyttäminen ulkomailla

#### USB-virtasovitin (AC-U1/AC-U2), verkkolaite (K-AC166) ja akkulaturi (BJ-11)

Näiden tuotteiden kanssa on käytettävä 100 - 240 V:n jännitettä ja 50 tai 60 Hz:n virransyöttöä.

Jos matkustat ulkomaille, hanki kyseisen maan sähköverkkoon sopiva matkamuuntaja.

Älä käytä näitä tuotteita sähkömuuntajien kanssa, sillä se voi johtaa kameran vaurioitumiseen.

#### Televisiotoisto

Kuvatut kuvat voi toistaa videotuloliitännällä varustetuissa televisioissa ja näytöissä. Käytä kaupasta saatavaa HDMI®-kaapelia. Käytä enintään 3 m pitkää HDMI®-kaapelia (suositeltu tuote: RP-CHEU15-K, valmistaja Panasonic). RICOH HDMI-kaapelia HC-1 ei voi käyttää.

Kun käytät kameraa ulkomailla, tarkista jo etukäteen kohdemaassa käytetyn videolähtömuoto.

#### Vesitiiviys- ja pölysuojaustoiminto

- Tämän kameran rakenne vastaa JIS/IEC-standardin vesitiiviyden luokan 8 vaatimuksia ja JIS/IEC-standardin pölysuojauksen luokan 6 vaatimuksia (IP68).
- Kun olet kuvannut vedessä tai pessyt kameran vedellä, vettä voi vuotaa sisään objektiivin aukosta tai kolmijalan ruuvin aukosta kameran pohjassa. Tämä ei ole ongelma, sillä kamera on suojattu kaksinkertaisella rakenteella.
- Kameran sisäpuolella ei ole vesitiivistä/pölytiivistä rakennetta. Jos kameraan pääsee vettä, poista heti akku ja ota yhteyttä lähimpään huoltoon.

#### Kamera

- Kun avaat tai suljet akun/kortin kannen, varmista, että poistat kameraan tarttuneen veden ja lian, esimerkiksi hiekan, mudan ja pölyn, ja huolehdi, ettei vesi tai lika pääse kameran sisälle. Älä avaa kameran kantta rannalla, merellä tai hiekkaisella alueella. Jos kansi avataan, kameraan voi mennä merivettä tai hiekkaa.
- Kun avaat tai suljet akku/korttikannen, älä käytä puuvillaisia työkäsineitä. Käsineisiin kiinni jäänyt hiekka tai pöly voi joutua kameran sisäpuolelle. Varmista myös, että poistat kameraan tarttuneen veden ja lian, esimerkiksi hiekan ja mudan, ja vältät tiloja, joissa likaa voi päästä kameran sisäpuolelle.
- Kun kansi avataan, kannen sisäpuolella voi olla vesipisaroita. Puhdista ne silloin ennen käyttöä.
- Jos tilavalitsinta ei käytetä pitkään aikaan, sen käyttö voi vaikeutua vesitiiviin rakenteen vuoksi. Valitsimen kääntäminen useaan kertaan palauttaa valitsimen joustavan toiminnon.
- Huolehdi ettei kamera joudu kosketuksiin hiekan ja pölyn kanssa ollessasi rannalla tai pölyisessä paikassa, kuten rakennustyömaalla.
- Älä jätä kameraa paikkoihin, joissa lämpötila nousee epätavallisen korkeaksi tai hyvin kosteisiin tiloihin, kuten autoon, rannalle tai kylpyhuoneeseen.
- Varmista, että kamera on sammutettu, ennen kuin liität valinnaisen verkkolaitteen.
- Älä vedä akku/korttikannesta voimalla.
- Älä pidä kiinni akku/korttikannesta, kun kannat kameraa.
- Lopeta kameran käyttö heti, jos kameran sisään joutuu metallinen esine, vettä, nestettä tai muu vierasesine. Sammuta kamera, irrota akku ja muistikortti kamerasta ja ota yhteyttä lähimpään huoltoliikkeeseen korjauksia varten.
- Kylmissä olosuhteissa kamerassa olevat vesipisarat voivat jäätyä. Kameran käyttö, kun siinä on jäätyneitä vesipisaroita, voi aiheuttaa tuotteen toimintahäiriön. Älä jätä kameraan vesipisaroita.
- Älä pudota kameraa tai altista sitä fyysisille iskuille.
- Kun kannat kameraa, varo ettei se iskeydy muihin esineisiin. Erityistä huolta vaaditaan objektiivin ja näytön suojaamiseksi.
- Salama voi ylikuumentua, jos se laukaistaan liian monta kertaa peräkkäin. Älä käytä salamaa useita kertoja peräkkäin enempää kuin tarvitsee.
- Älä käytä salamaa lähikosketuksessa kehon tai muiden esineiden kanssa. Tämän varotoimen noudattamatta jättäminen voi johtaa palovammoihin tai tulipaloon.
- Salaman käyttö kuvauskohteen silmien lähietäisyydellä voi aiheuttaa väliaikaisen näköhäiriön. Tämä on otettava erityisesti huomioon kuvattaessa lapsia.
- Älä suuntaa salamaa moottoriajoneuvon käyttäjään. Tämän varotoimen noudattamatta jättäminen voi aiheuttaa onnettomuuden.
- Akku voi kuumentua pitkäaikaisessa käytössä. Odota, että akku jäähtyy ennen kuin irrotat sen kamerasta.
- Näyttöä voi olla vaikea lukea suorassa auringonvalossa.
- Voit huomata, että näytön kirkkaus vaihtelee tai siinä on pikseleitä, jotka eivät syty tai palavat aina. Tämä on yhteistä kaikille nestekidenäytöille eikä merkitse toimintahäiriötä.
- Älä käytä voimaa näyttöön.
- Äkilliset lämpötilanvaihtelut voivat aiheuttaa veden tiivistymistä, ja aiheuttaa näkyvää tiivistymistä objektiivin sisäpuolella tai kameran toimintahäiriön. Tämä voidaan välttää asettamalla kamera muovipussiin lämpötilavaihteluiden hidastamiseksi ja ottamalla kameran pois pussista vasta kun sen sisälämpötila on saavuttanut saman lämpötilan kuin ympäristössä. Kun tiivistymistä tapahtuu, irrota akku ja muistikortti kamerasta ja odota, että vesipisarat katoavat.
- Jotta estetään tuotteen vaurioituminen, älä aseta esineitä mikrofonin tai kaiuttimen kannen aukkoihin.
- Ota testikuvia varmistaaksesi, että kamera toimii oikein ennen kuin käytät sitä kuvaamiseen tärkeissä tilaisuuksissa, kuten matkoilla tai häissä. Suosittelemme säilyttämään tämän oppaan ja vara-akkuja käytettävissä.

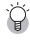

#### *Tiivistymistä aiheuttavia olosuhteita------------------------------------------------------------------*

- Jos siirryt alueelle, jossa on voimakkaasti erilainen lämpötila
- Jos kosteus on korkea
- Kylmässä huonetilassa kun lämmitin on käynnistetty tai kun kamera altistuu ilmastointilaitteen tai muun laitteen kautta tulevalle kylmälle ilmalle

#### USB-virtasovitin AC-U1/AC-U2

- Käytä pakkauksessa olevaa USB-kaapelia.
- Älä altista virtasovitinta voimakkaalle iskulle tai voimalle.
- Älä käytä tiloissa, joissa on hyvin korkea tai matala lämpötila tai tärinälle alttiissa tiloissa.
- Älä käytä alueilla, jotka altistuvat suoralle auringonvalolle tai korkealle lämpötilalle.
- Irrota pistoke pistorasiasta lataamisen jälkeen. Tämän varotoimen noudattamatta jättäminen voi johtaa tulipaloon.

**6**

**Liite**

- Älä anna metalliesineiden joutua kosketuksiin liittimien tai ladattavan akun liitinpintojen kanssa, sillä se voi aiheuttaa oikosulun.
- Käyttölämpötila-alue on 10 40 °C. Lataaminen kestää kauemmin lämpötilan ollessa alle 10 °C.

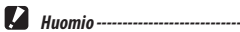

- Muiden akkujen käyttäminen voi aiheuttaa räjähdyksen.
- Vie käytetyt akut paikallisen elektroniikkakaupan tai valintamyymälän kierrätysastiaan.

#### Ladattava akku DB-110

- Tämä on litiumioniakku.
- Akkua ei ole ladattu täyteen varaukseen ostohetkellä. Lataa akku ennen käyttöä.
- Älä avaa tai vaurioita akkua, sillä se voi aiheuttaa tulipalon tai henkilövahingon. Älä myöskään kuumenna akkua yli 60 °C:n lämpötilaan tai altista sitä avotulelle.
- Akun ominaisuuksien vuoksi sen käyttöaika voi lyhentyä kylmissä olosuhteissa käytettäessä, vaikka akku olisi ladattu täyteen. Pidä akku lämpimänä laittamalla se taskuun tai pidä mukanasi vara-akkua.
- Kun akkua ei käytetä, poista se kamerasta tai akkulaturista. Kamera kuluttaa pienen määrän virtaa akusta, vaikka virta on katkaistu. Tämä voi johtaa akun syväpurkaukseen, jolloin akkua ei voida enää käyttää. Jos akku on irrotettuna yli viiden päivän ajan, päiväys- ja aika-asetukset menetetään. Palauta silloin päiväys ja kellonaika uudelleen.
- Jos akkua ei käytetä pitkään aikaan, lataa akkua 15 minuutin ajan kerran vuodessa ennen varastointia.
- Säilytä akkua kuivassa ja viileässä paikassa, jossa ympäristön lämpötila on 15 25 °C. Älä säilytä akkua erittäin kuumassa tai kylmässä tilassa.
- Kun akku on ladattu, älä lataa sitä heti uudelleen.
- Akun latauksen aikana ympäristön lämpötilan tulee olla 10 40 °C. Akun lataaminen korkeassa lämpötilassa voi vaurioittaa akkua. Akku ei ehkä lataudu täyteen varaukseen, jos se ladataan alhaisessa lämpötilassa.
- Jos akun käyttöaika on hyvin lyhyt jopa täyteen lataamisen jälkeen, akun käyttöikä on loppumassa. Vaihda uuteen akkuun. Vaihda akku uuteen RICOHin suosittelemaan akkuun.
- AC-U1/AC-U2-akun latausaika on noin 3 tuntia (lämpötilan ollessa 25 °C).

#### Kameran kunnossapito

- Objektiivin pinnalla olevat sormenjäljet ja lika voivat vaikuttaa kuvanlaatuun. Vältä koskemasta objektiiviin sormilla.
- Poista pöly ja nukka kameraliikkeestä saatavalla puhaltimella tai puhdista objektiivi varovasti pehmeällä, kuivalla liinalla.
- Puhdista kamera huolellisesti, jos se likaantuu tai sitä on käytetty rannalla, huolehdi että akku/korttikansi on suljettu ja huuhtele sitten lika, hiekka ja suola pois pesualtaassa juoksevalla vedellä ja pyyhi kosteus pehmeällä, kuivalla liinalla.
- Kun kumitiiviste likaantuu, puhdista se pehmeällä, kuivalla liinalla. Kumitiivisteeseen jäänyt lika tai naarmut sen pinnassa voivat heikentää vesitiiviyttä ja aiheuttaa veden pääsyä tuotteeseen. Kun likaa ei voi puhdistaa tai huomaat kumitiivisteessä naarmuja, vie kamera jälleenmyyjälle tai lähimpään huoltoliikkeeseen uuden tiivisteen vaihtamiseksi.
- Siinä epätodennäköisessä tilanteessa, että ilmenee toimintahäiriö, ota yhteyttä lähimpään huoltoliikkeeseen.
- Kamerassa on korkeajännitepiirejä. Älä pura sitä.
- Älä altista kameraa nopeasti haihtuville liuottimille, kuten ohentimelle, bentseenille tai hyönteismyrkylle. Tämän varoituksen noudattamatta jättäminen voi aiheuttaa kameran tai sen pintakäsittelyn vaurioitumisen.
- Kuvanäyttö naarmuuntuu helposti, älä kosketa näyttöä kovilla esineillä.
- Puhdista näyttö pyyhkimällä se pehmeällä liinalla, joka on kostutettu pieneen määrään näytönpuhdistajaa, joka ei sisällä orgaanisia liuottimia.

#### Varastointi

• Älä säilytä kameraa tilassa, jossa se altistuu:

Korkealle kuumuudelle tai kosteudelle, suurille lämpötilan tai kosteuden vaihteluille

Pölylle, lialle, hiekalle

Voimakkaalle tärinälle

Pidennettyyn kosketukseen kemikaalien, esimerkiksi hyönteismyrkkyjen kanssa, tai vinyylin tai kumituotteiden kanssa

Voimakkaille magneettikentille (esimerkiksi näytön, muuntajan tai magneetin lähellä)

- Säilytä kameraa nukkaamattomassa kamerakoteloissa jne. estääksesi lian ja nukan tarttumisen kameraan. Älä kuljeta kameraa taskussa, jotta estetään lian tarttuminen kameraan.
- Irrota akku tuotteesta, jos se on pitkään käyttämättä.

#### Kumitiivisteiden vaihtaminen

• Vaihda kumitiiviste uuteen kahden vuoden välein vaikka siinä ei olisi likaa tai ongelmia, jotta vesitiiviys säilyy. Jos kameraa käytetään usein vedessä, hiekkaisella alueella tai pölyisessä tilassa, tiiviste suositellaan vaihdettavan joka vuosi. Ota yhteyttä huoltoliikkeeseen kumitiivisteen vaihtamiseksi. (Vaihtamisesta veloitetaan maksu.)

#### Ennen puhdistamista

- Muista sammuttaa kamerasta virta.
- Irrota kamerasta akku ja verkkolaite.

# Takuuehdot

Kaikilla valtuutetuilta jälleenmyyjiltä ostetuilla kameroillamme on ostopäivästä lukien kahdentoista kuukauden takuu materiaali- ja työvirheiden osalta. Kamera huolletaan ja vialliset osat vaihdetaan veloituksetta tänä aikana edellyttäen, että kamerassa ei ole merkkejä iskujen, hiekan tai nesteen aiheuttamista vahingoista, väärästä käsittelystä, kameraan tehdyistä muutoksista, akkujen tai kemiallisesta korroosiosta, käyttöohjeiden vastaisesta käytöstä tai valtuuttamattoman korjaamon tekemistä korjauksista. Valmistajaa tai sen valtuutettuja edustajia ei voida pitää vastuussa mistään muista korjauksista tai muutoksista kuin niistä, jotka on tehty näiden kirjallisella suostumuksella, eikä niitä voida pitää vastuussa vahingoista, jotka aiheutuvat viivytyksistä tai käyttömahdollisuuksien menettämisestä riippumatta siitä, aiheutuvatko ne materiaali- tai työvirheistä tai muusta syystä; lisäksi sovitaan erityisesti, että valmistajan tai sen edustajien takuiden mukainen nimenomainen tai seurannainen vastuu rajoittuu ainoastaan edellä määrättyyn osien vaihtamiseen. Valtuuttamattomien huoltoliikkeiden suorittamista korjauksista ei suoriteta korvauksia.

#### Menettely 12 kuukauden takuuaikana

Jos ostamasi kamera osoittautuu vialliseksi 12 kuukauden takuuaikana, palauta se joko ostopaikkaan tai valmistajalle. Jos maassasi ei ole valmistajan edustajia, lähetä kamera valmistajalle ja maksa lähetyskulut ennakolta. Tässä tapauksessa kameran takaisinsaaminen kestää melko kauan, mikä johtuu monimutkaisista tullimääräyksistä. Jos kameran vika kuuluu takuun piiriin, korjaus ja viallisten osien korvaaminen on maksutonta ja kamera palautetaan, kun huoltotoimenpiteet on tehty. Jos kamera ei kuulu takuun piiriin, sen korjaamisesta veloitetaan valmistajan tai sen edustajan määräämä normaalitaksa. Laitteen omistaja vastaa laitteen lähetyskuluista. Jos olet ostanut kamerasi jostakin muusta maasta kuin missä haluat sen huolettavaksi takuuaikana, kameran huollosta peritään huoltavan maan edustajien määräämä normaalitaksa. Valmistajalle palauttamasi kamera huolletaan korvauksetta näiden takuuehtojen mukaisesti. Lähettäjä vastaa kuitenkin lähetyskuluista ja tullimaksuista. Säilytä kameran ostokuitti vähintään vuoden ajan, jotta voit tarvittaessa todistaa ostopäivän. Kun lähetät kameran huoltoon, varmista, että lähetät sen valmistajan hyväksymälle edustajalle, hyväksyttyyn huoltopisteeseen tai suoraan valmistajalle. Kysy aina huollon hintaa ja anna huoltopisteen tehdä huolto vasta hyväksyttyäsi hinnan.

- **Takuuehdot eivät vaikuta asiakkaan lakisääteisiin oikeuksiin.**
- **Paikallisten jälleenmyyjiemme joissakin maissa tarjoamat takuut voivat ylittää nämä takuuehdot. Suosittelemme siksi, että tarkastat tuotteen mukana toimitettavan takuukortin ostohetkellä tai otat yhteyttä maasi jälleenmyyjäämme, jotta saat lisätietoja ja kopion takuuehdoista.**

# Lakisääteiset vaatimustenmukaisuusilmoitukset

#### **Eurooppa** Tietoja kuluttajille vanhojen laitteiden ja käytettyjen akkujen keräämisestä ja hävittämisestä

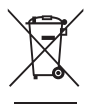

1. Euroopan unionissa

Nämä tuotteissa, pakkauksissa ja/tai mukana toimitetuissa asiakirjoissa olevat symbolit ilmaisevat, ettei käytettyjä sähkölaitteita ja elektronisia laitteita tai akkuja saa hävittää tavallisen kotitalousjätteen seassa.

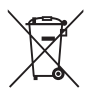

Käytetyt sähkölaitteet ja akut on käsiteltävä erikseen näiden tuotteiden asianmukaista käsittelyä, huoltoa ja kierrätystä koskevan lainsäädännön mukaan.

Kierrättämällä nämä tuotteet oikein varmistat, että jäte käsitellään oikein, ja estät näin jätteiden virheellisestä käsittelystä mahdolliset aiheutuvat haitalliset ympäristö- ja terveysvaikutukset.

Edellä olevan symbolin alla mahdollisesti oleva kemikaalisymboli ilmoittaa paristo-/akkudirektiivin mukaan, että pariston tai akun sisältämä määrä raskasmetallia (Hg = elohopea, Cd = kadmium, Pb = lyijy) ylittää paristo-/akkudirektiivin määrittämän sallitun rajan.

Lisätietoja keräyspisteistä ja käytettyjen tuotteiden kierrätyksestä saa paikallisilta viranomaisilta, kotitalousjätteiden keräyksestä huolehtivasta yrityksestä tai tuotteen ostopaikasta.

#### 2. EU:n ulkopuoliset maat

Nämä symbolit ovat voimassa vain Euroopan Unionin alueella. Mikäli haluat kierrättää käytetyt tuotteet, ota yhteys paikallisiin viranomaisiin tai edustajaan ja tiedustele heiltä oikeaa kierrätystapaa.

Sveitsi: Käytetyt sähkölaitteet voidaan toimittaa liikkeeseen ilmaiseksi vaikkei tilalle ostetakaan uutta tuotetta. Muut vastaanottopisteet on lueteltu verkkosivuilla www.swico. ch tai www.sens.ch.

#### Huomautus ETA-maiden käyttäjille

Tämä tuote on RE-direktiivin 2014/53/EU oleellisten vaatimusten ja sitä koskevien lisäysten mukainen.

Vaatimustenmukaisuusvakuutus on nähtävänä osoitteessa:

http://www.ricoh-imaging.co.jp/english/support/declaration\_of\_conformity.html ja valitsemalla oikea tuote.

Euroopan maahantuoja: RICOH IMAGING EUROPE S.A.S.

Parc Tertiaire SILIC 7-9, avenue Robert Schuman - B.P. 70102, 94513 Rungis Cedex, FRAN-CE

Valmistaja: RICOH COMPANY, LTD.

1-3-6, Nakamagome, Ohta-ku, Tokyo 143-8555, JAPAN

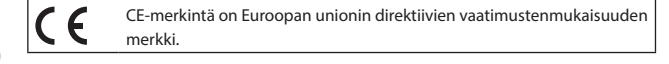

# Hakemisto

# **Numerot**

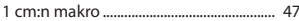

#### $\mathbf{A}$

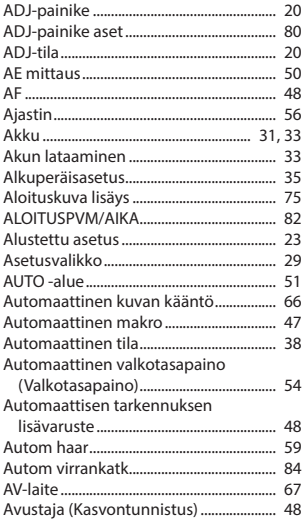

# $\mathsf{C}$

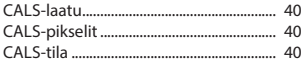

#### D

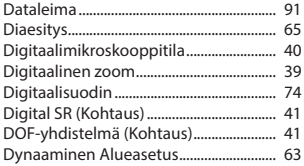

#### E

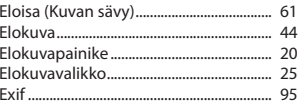

## F

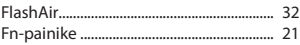

# G

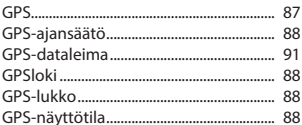

# $\mathbf H$

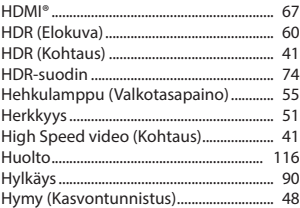

#### $\overline{\phantom{a}}$

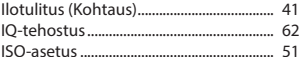

### J

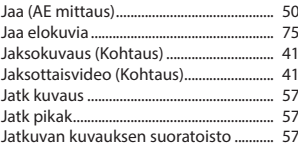

#### $\boldsymbol{\mathsf{K}}$

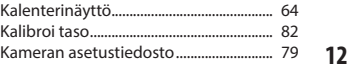

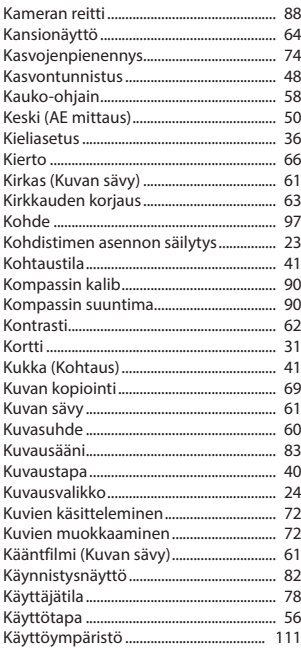

# L

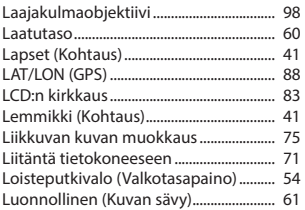

# M

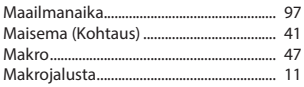

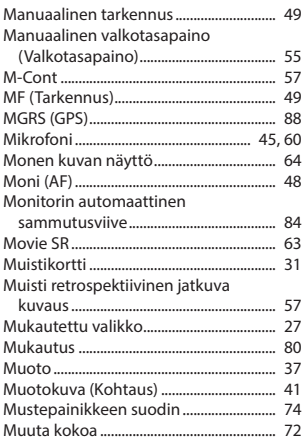

 $\overline{a}$ 

# $\overline{\mathsf{N}}$

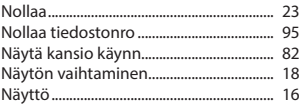

# $\bullet$

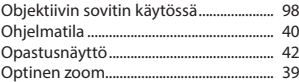

### P

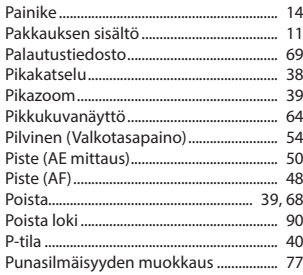

Punasilmäisyyden vähennys

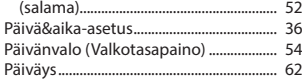

# $\overline{\mathbf{R}}$

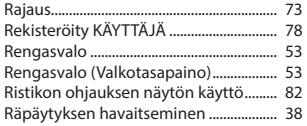

# S

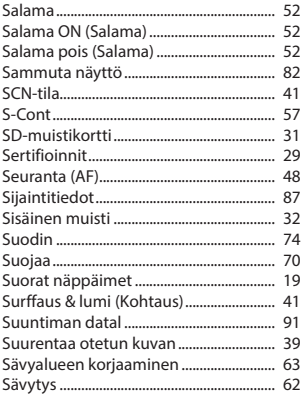

# $\mathbf{T}$

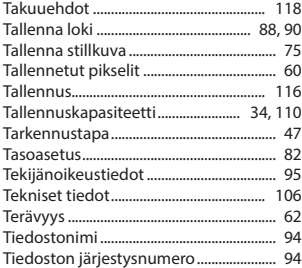

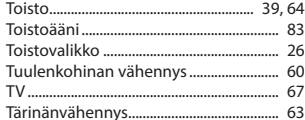

## $\overline{U}$

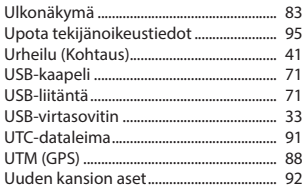

## $\mathbf{V}$

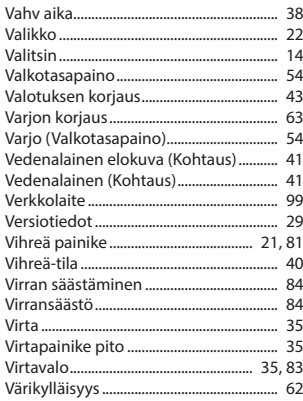

#### Y

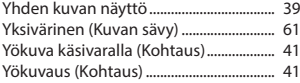

# Z

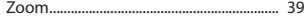

# Ä

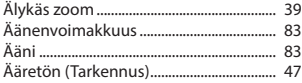

#### **RICOH IMAGING COMPANY, LTD.**

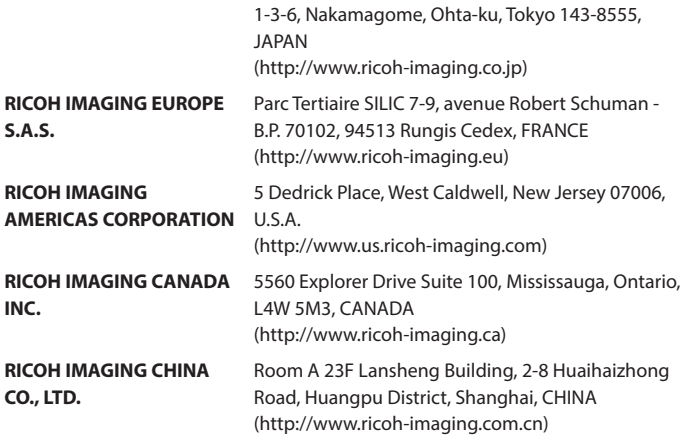

#### **http://www.ricoh-imaging.co.jp/english**

Yhteystiedot voivat muuttua ilman edeltävää ilmoitusta. Tarkista uusimmat tiedot sivustoiltamme.

RICOH COMPANY, LTD. Helmikuu 2019

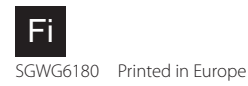